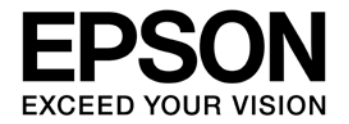

# **CMOS 16-BIT SINGLE CHIP MICROCONTROLLER S5U1C17000Y23 Multi-Programmer Ver. 3.0 System Manual**

### Evaluation board/kit and Development tool important notice

- 1. This evaluation board/kit or development tool is designed for use for engineering evaluation, demonstration, or development purposes only. It is not intended to meet the requirements of design for finished products.
- 2. This evaluation board/kit or development tool is intended for use by an electronics engineer and is not a consumer product. The user should use it properly and in a safe manner. Seiko Epson dose not assume any responsibility or liability of any kind of damage and/or fire coursed by the use of it. The user should cease to use it when any abnormal issue occurs even during proper and safe use.
- 3. The part used for this evaluation board/kit or development tool may be changed without any notice.

### **NOTICE**

No part of this material may be reproduced or duplicated in any form or by any means without the written permission of Seiko Epson. Seiko Epson reserves the right to make changes to this material without notice. Seiko Epson does not assume any liability of any kind arising out of any inaccuracies contained in this material or due to its application or use in any product or circuit and, further, there is no representation that this material is applicable to products requiring high level reliability, such as, medical products. Moreover, no license to any intellectual property rights is granted by implication or otherwise, and there is no representation or warranty that anything made in accordance with this material will be free from any patent or copyright infringement of a third party. When exporting the products or technology described in this material, you should comply with the applicable export control laws and regulations and follow the procedures required by such laws and regulations. You are requested not to use, to resell, to export and/or to otherwise dispose of the products (and any technical information furnished, if any) for the development and/or manufacture of weapon of mass destruction or for other military purposes.

All brands or product names mentioned herein are trademarks and/or registered trademarks of their respective companies.

©SEIKO EPSON CORPORATION 2016, All rights reserved.

#### **Configuration of product number**

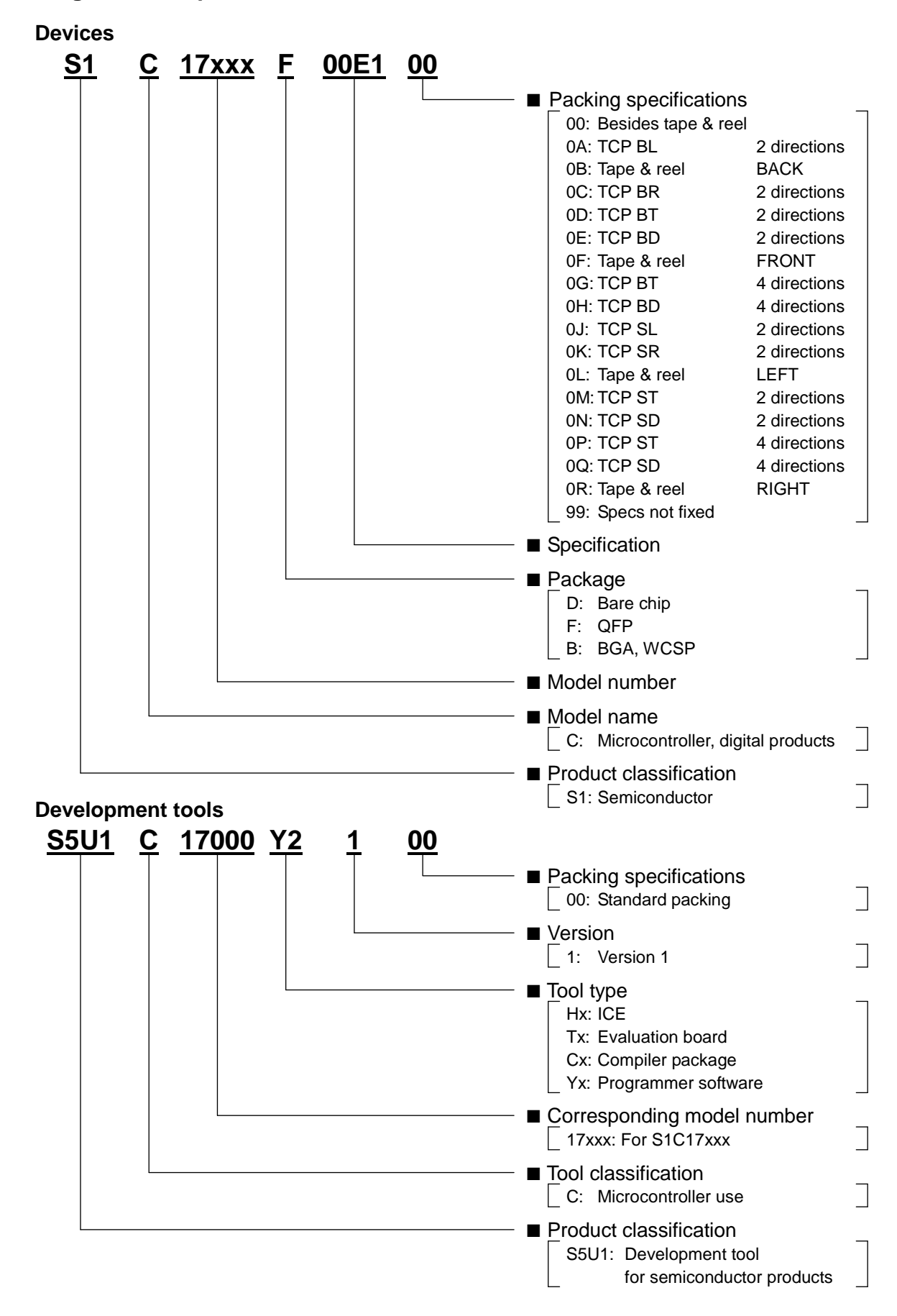

## **Table of Contents**

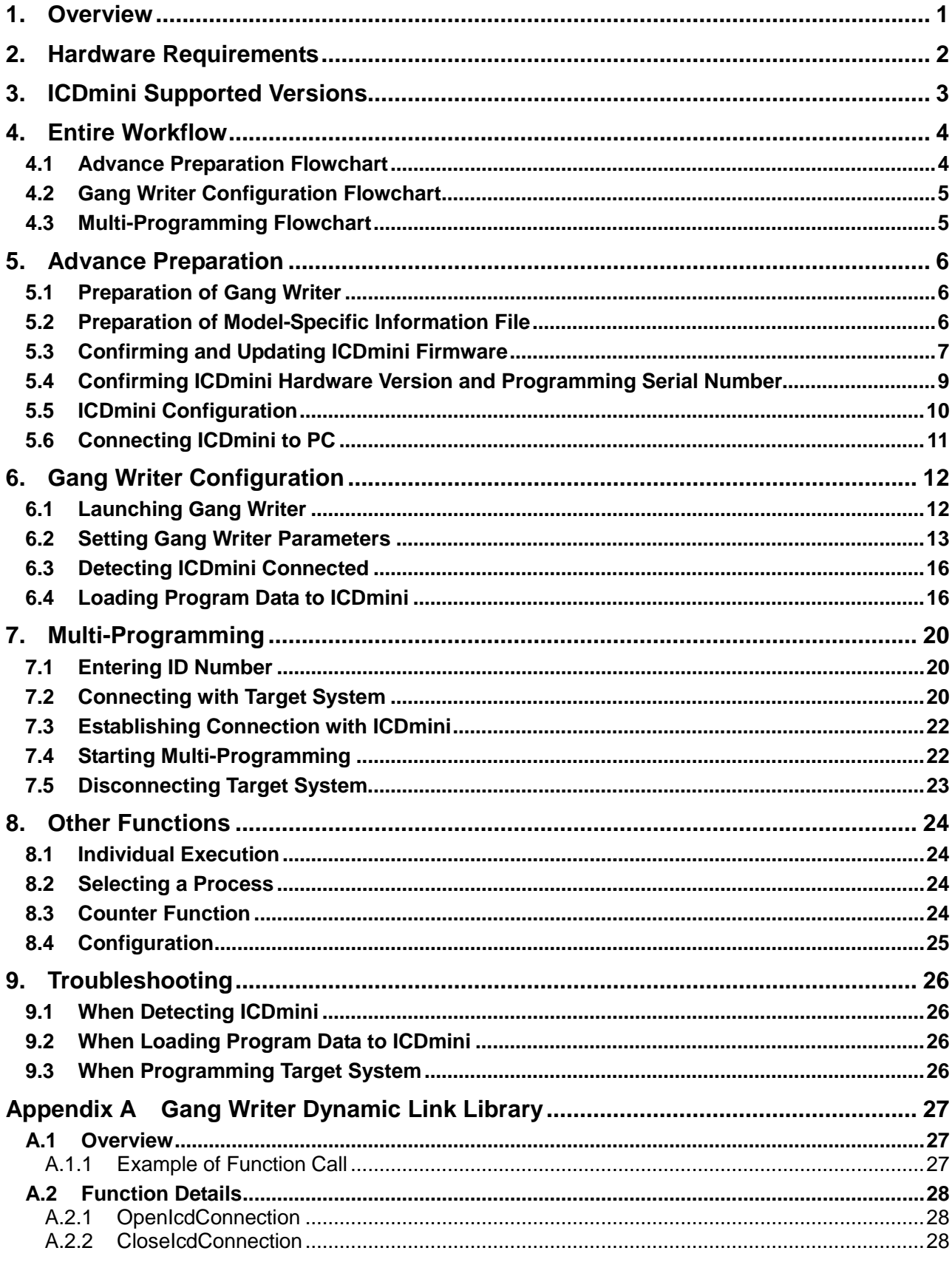

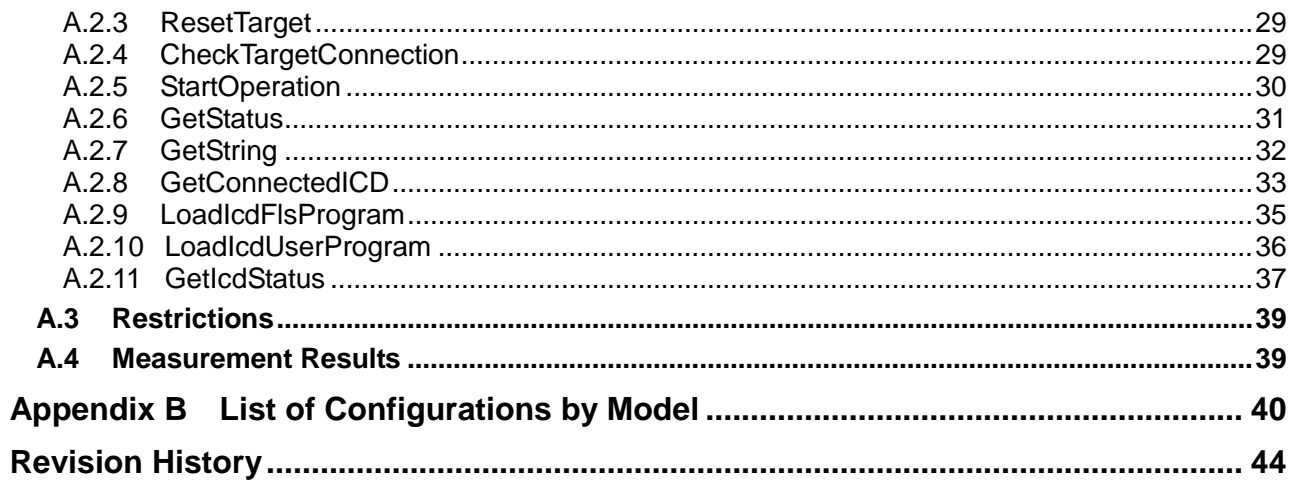

## **1. Overview**

The Multi-Programmer system consists of a PC with the Gang Writer software and required files installed, a USB hub, and the necessary number of ICDmini software development emulators (S5U1C17001H11/12/21<sup>\*\*</sup>) as shown in the figure below, and it is capable of being used to program one or more target MCUs.

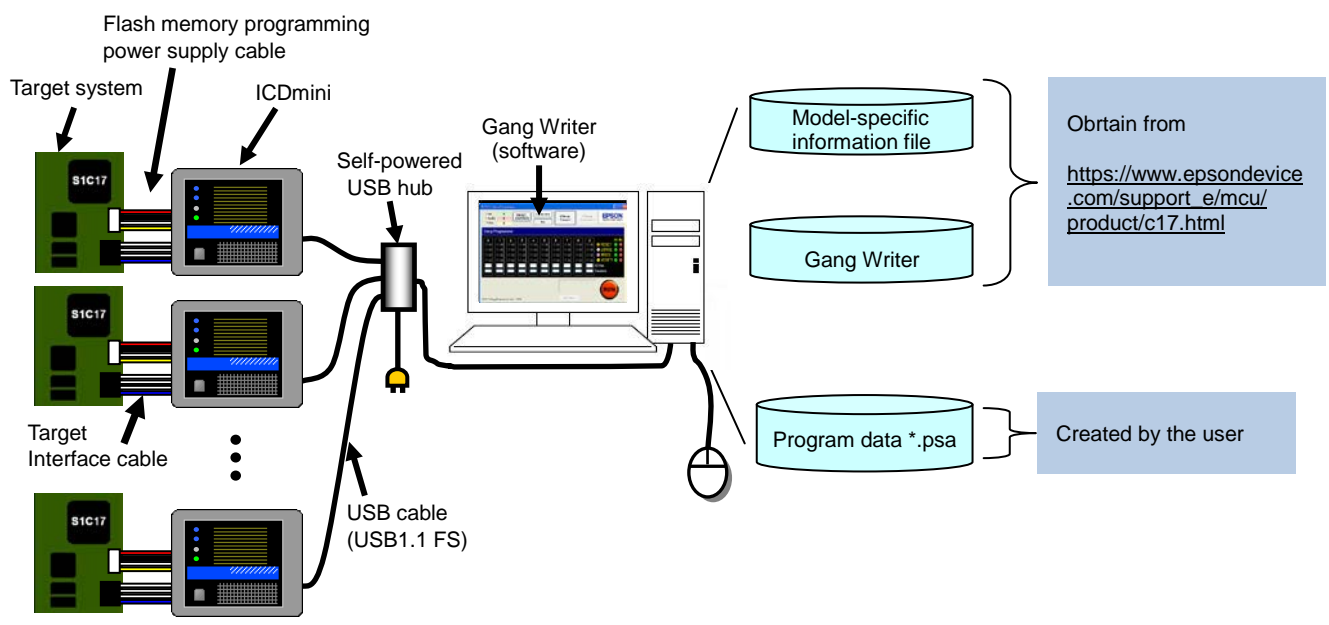

Figure 1.1 Overview of Multi-Programmer System

- The entire system including ICDminis, a USB hub, and a PC referred to as Multi-Programmer.
- Up to 10 targets can be programmed simultaneously.
- A self-powered USB hub should be used. (with external power supply).

## **2. Hardware Requirements**

The components shown below are required to configure the Multi-Programmer system. To be provided by the user.

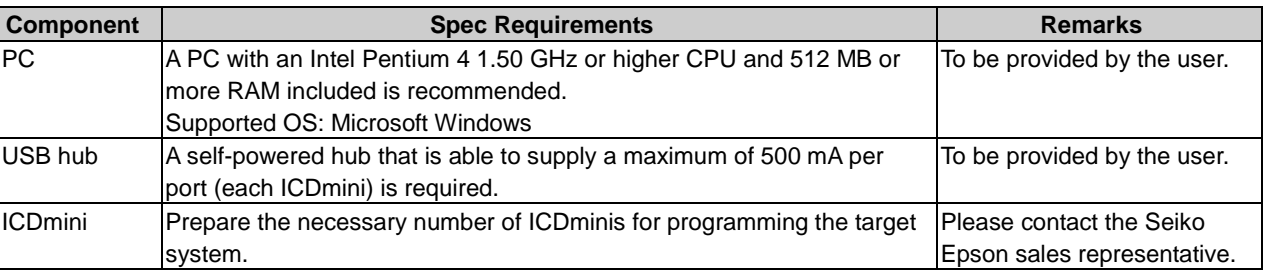

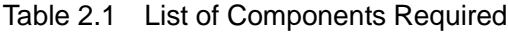

## **3. ICDmini Supported Versions**

The table below shows the ICDmini hardware and firmware versions supported by the Multi-Programmer.

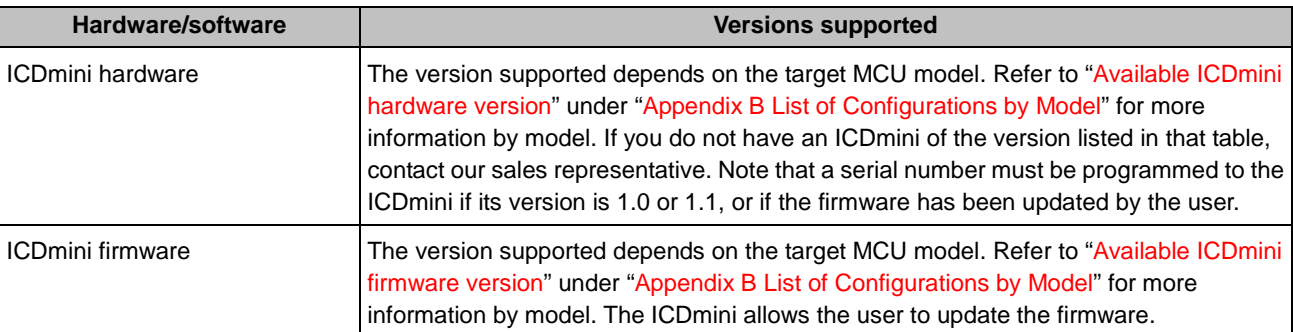

#### Table 3.1 Versions Supported by Multi-Programmer

## **4. Entire Workflow**

The Multi-Programmer workflow consists of three steps, advance preparation, Gang Writer configuration, and multi-programming. The flowcharts of these steps are shown below.

## **4.1 Advance Preparation Flowchart**

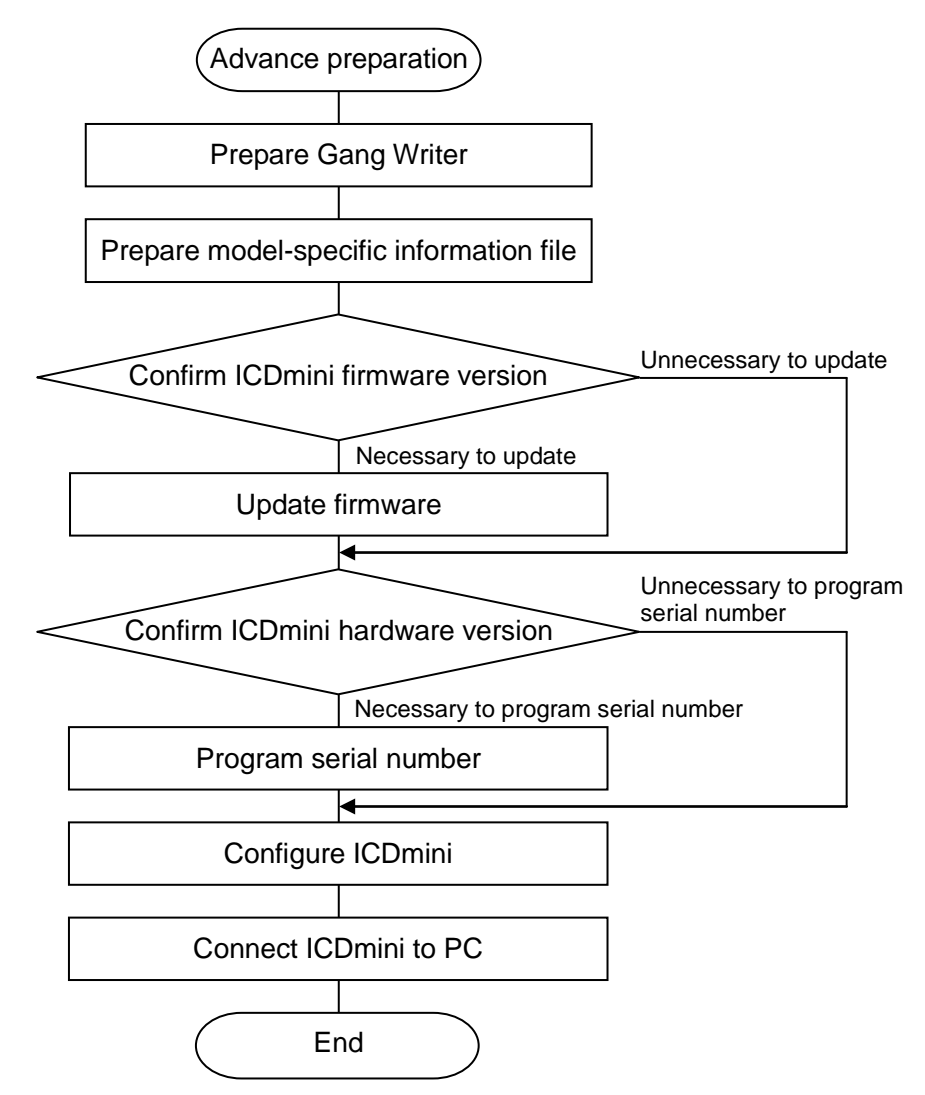

Figure 4.1.1 Advance Preparation Flowchart

## **4.2 Gang Writer Configuration Flowchart**

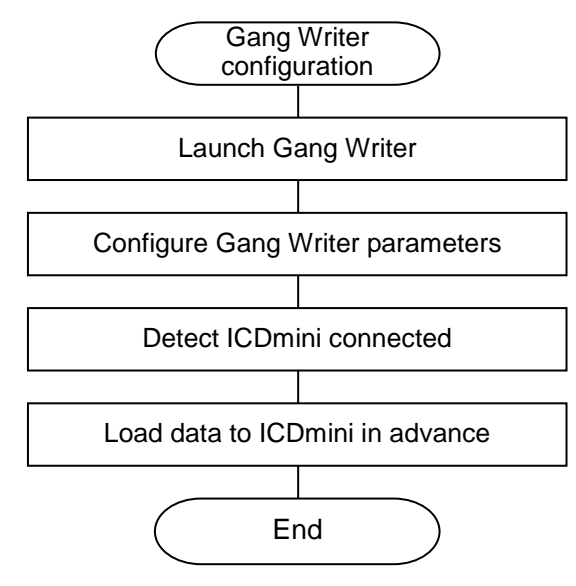

Figure 4.2.1 Gang Writer Configuration Flowchart

## **4.3 Multi-Programming Flowchart**

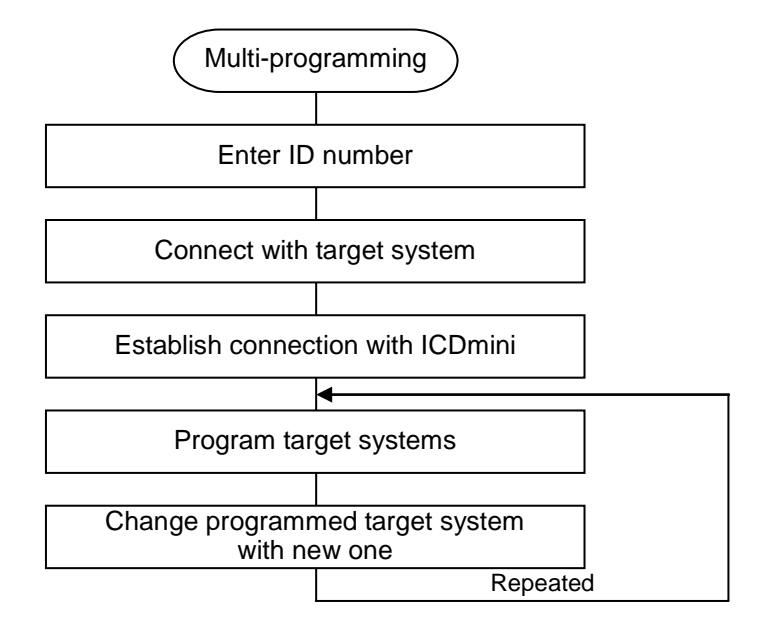

Figure 4.3.1 Multi-Programming Flowchart

## **5. Advance Preparation**

It is necessary to prepare a file and to confirm the ICDmini version before multi-programming can be started.

## **5.1 Preparation of Gang Writer**

Download the Gang Writer software from our website shown below, then unarchive and install it to the PC.

<MP Support Tool> section o[n https://www.epsondevice.com/support\\_e/mcu/product/page04.html#01](https://www.epsondevice.com/support_e/mcu/product/page04.html#01)

## **5.2 Preparation of Model-Specific Information File**

Download the model-specific information file if available from our website shown below, then unarchive and install it to the PC.

<GNU17 IDE> section o[n https://www.epsondevice.com/support\\_e/mcu/product/page04.html#02](https://www.epsondevice.com/support_e/mcu/product/page04.html#02)

The same model-specific information files as GNU17 (S1C17 Family software development tool) are included in the S5U1C17000Y23 package. When the model-specific information file of a model is updated or the file for a new model is added before being included to GNU17, the file name appears on the model list of the website independently. If the model-specific information file name for the model to be used appears, be sure to download it.

The downloaded model-specific information file should be unarchived into the folder shown below. If an older version of the model-specific information file exists in the folder, overwrite with the newly downloaded file.

C:\EPSON\C17GangWriter\mcu\_model

The underlined part shown above is the default path when Gang Writer is installed to the default folder. This path changes to other drives and folders if another location other than the default folder is specified at the installation.

## **5.3 Confirming and Updating ICDmini Firmware**

Set the DIP switch of the ICDmini as shown in the figure below. This makes it possible to establish communication between the PC and the ICDmini without a target system.

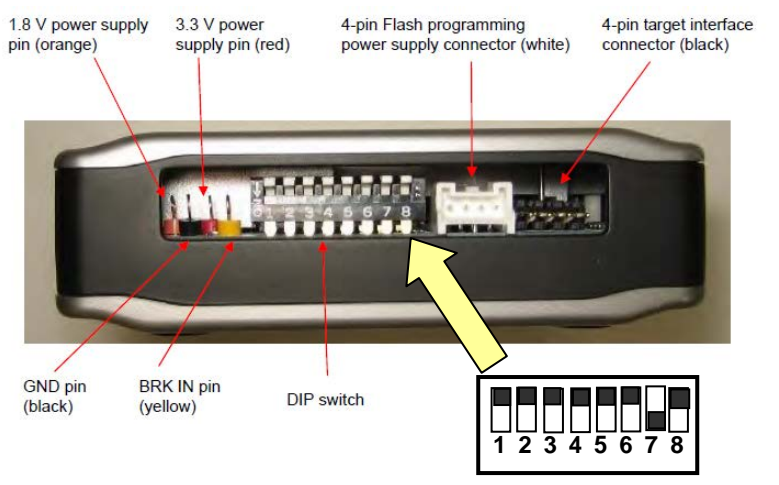

\* 1.8 V and 3.3 V power supply pins are available only in the ICDmini Ver. 2.0. Figure 5.3.1 ICDmini Left Side View and DIP Switch Setting

Connect the ICDmini and the PC directly using a USB cable without a USB hub.

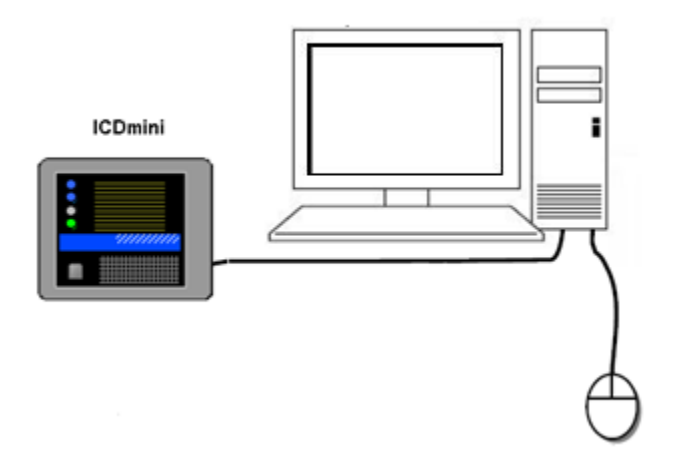

Figure 5.3.2 Connection Between PC and ICDmini

The "New hardware search wizard" starts when the ICDmini is connected to the PC for the first time. In this case, specify the folder shown below to install the USB driver.

C:\EPSON\C17GangWriter\utility\drv\_usb\OS\_32bit

C:\EPSON\C17GangWriter\utility\drv\_usb\OS\_64bit

Note: Specify the folder in which Gang Writer is installed for the underlined path above. Moreover, the USB driver must use the one attached to this Gang Writer.

#### • **Confirming ICDmini firmware version**

Select [EPSON MCU]  $\rightarrow$  [S1C17GangWriter]  $\rightarrow$  [icdver] from the Start menu. When Windows 7 or Vista is used, right-click on [icdver] and select "Run as administrator."

A window opens and displays the ICDmini hardware and firmware version numbers. Check to see if the firmware version is equal to or higher than that described in "Available ICDmini firmware version" under "Appendix B List of Configurations by Model."

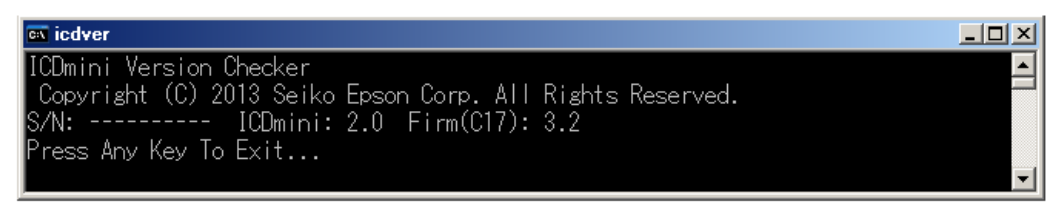

Figure 5.3.3 ICDmini Version Checker Execution Screen

The example above shows the version number as follows:

- Firmware: Ver. 3.2

S/N is the serial number set to the ICDmini, and hyphens are displayed if no serial number is programmed to the ICDmini. If the serial number is not displayed correctly, execute icdver again after pressing the reset button on the ICDmini.

#### • **Updating ICDmini firmware**

If the ICDmini firmware version is lower than that described in "Available ICDmini firmware version" under "Appendix B List of Configurations by Model," update the firmware to the latest version. For how to update the firmware, refer to the website shown below.

<Necessary Tool> section on [https://www.epsondevice.com/support\\_e/mcu/product/page04.html#01](https://www.epsondevice.com/support_e/mcu/product/page04.html#01)

### **5.4 Confirming ICDmini Hardware Version and Programming Serial Number**

Confirm the ICDmini hardware version printed on the bottom. It is necessary to program a serial number to the ICDmini if the hardware version is lower than 2.0 or no serial number is printed. Furthermore, the serial number programmed in the ICDmini is cleared when the firmware is updated, therefore, serial number programming is also required in this case.

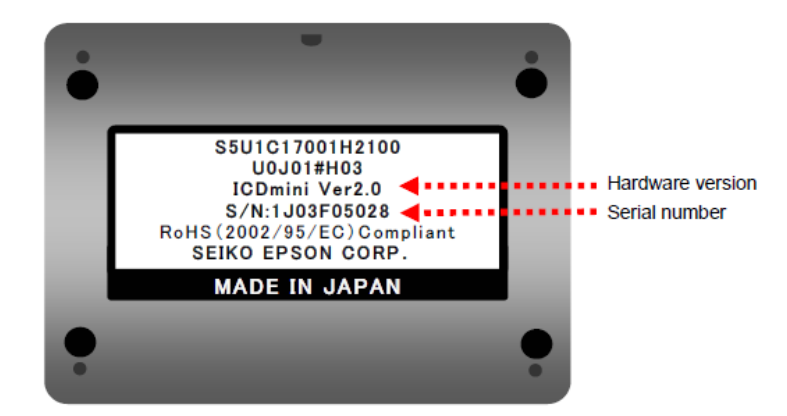

Figure 5.4.1 ICDmini Bottom View

The ICDmini Ver. 1.0 or Ver. 1.1 may not be used depending on the target MCU. For more information, refer to "Available ICDmini hardware version" under "Appendix B List of Configurations by Model."

#### • **Programming serial number**

After connecting the ICDmini to the PC, select [EPSON MCU]  $\rightarrow$  [S1C17GangWriter]  $\rightarrow$  [C17SNwrite] from the Start menu. When Windows 7 or Vista is used, right-click on [C17SNwrite] and select "Run as administrator." When the window shown below opens, enter the ICDmini serial number to the [Serial No.] field and then click on the [WRITE] button. The [READ] button can be used to read out the serial number of the ICDmini currently connected.

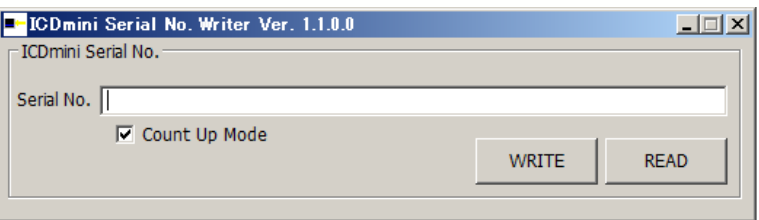

Figure 5.4.2 [ICDmini Serial Number] Writer Window

Although any number, except an overlapping number, can be entered as the serial number, as a general rule enter the one that is printed on the bottom of the ICDmini. If the ICDmini is not recognized, press the reset button on the ICDmini.

Note: The C17SNwrite must be executed with the ICDmini DIP switch No. 7 set to ON.

## **5.5 ICDmini Configuration**

Set the ICDmini DIP switch as shown in the table below according to the interface voltage level with the target system.

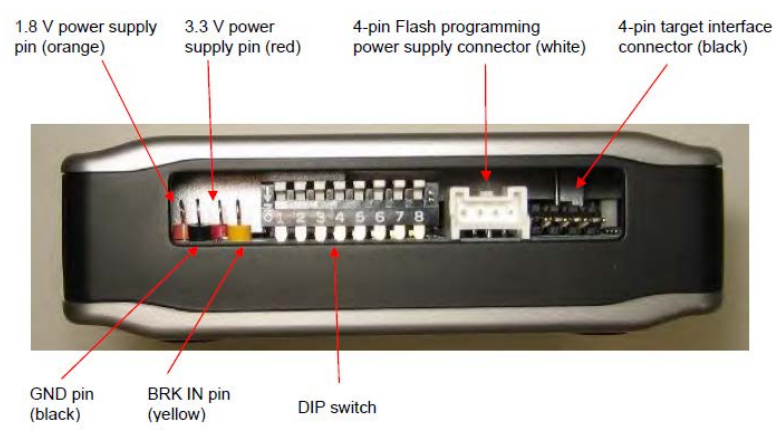

\* 1.8 V and 3.3 V power supply pins are available only in the ICDmini Ver. 2.0.

Figure 5.5.1 ICDmini Left Side View

| Table 5.5.1 |  | <b>ICDmini DIP Switch Setting</b> |
|-------------|--|-----------------------------------|
|-------------|--|-----------------------------------|

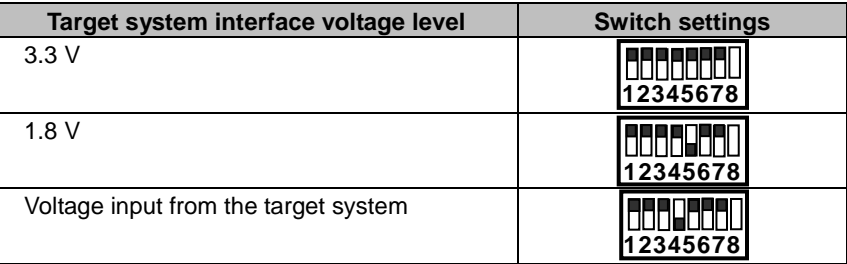

For the DIP SW8 setting, refer to "ICDmini DIP switch (SW8) & FLASH VCC OUT connection" under "Appendix B List of Configurations by Model."

## **5.6 Connecting ICDmini to PC**

Connect the ICDminis and the PC via a USB hub after the preparation described above has been completed.

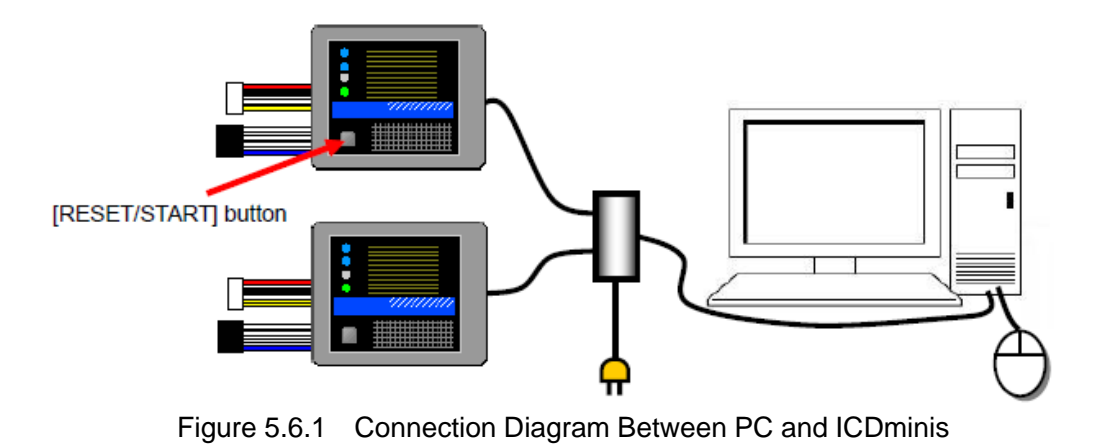

## **6. Gang Writer Configuration**

## **6.1 Launching Gang Writer**

The Gang Writer starts up by selecting [EPSON MCU]  $\rightarrow$  [S1C17GangWriter]  $\rightarrow$  [C17GangWriter] from the Start menu of the PC. When Windows 7 or Vista is used, right-click on [C17GangWriter] and select "Run as administrator."

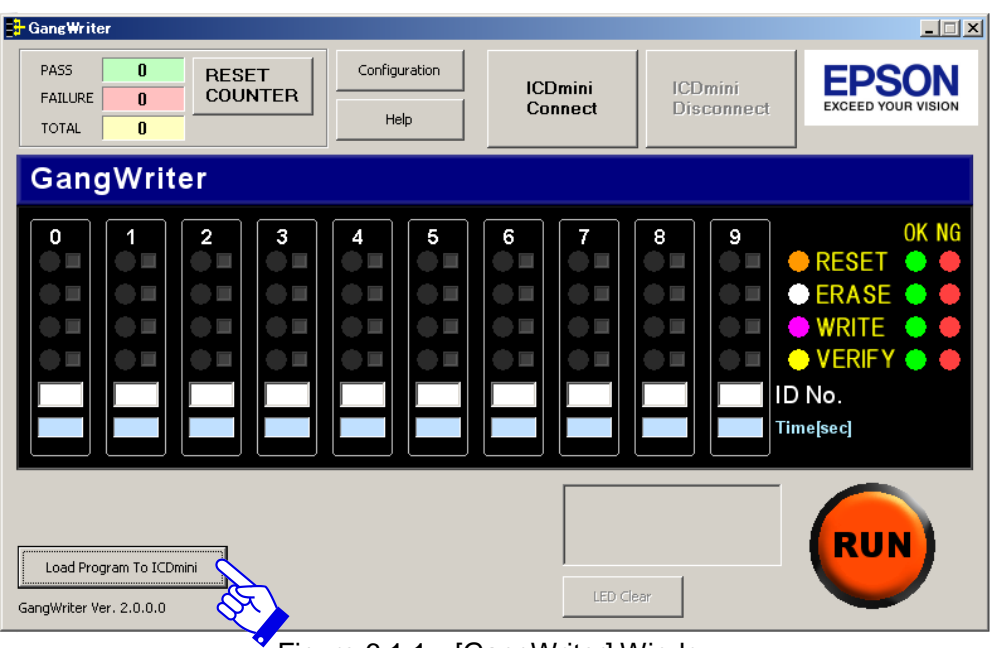

Figure 6.1.1 [GangWriter] Window

Before loading the target program data to the ICDmini, click on the [Load Program To ICDmini] button. Then click on the [Advanced] button in the window opened to set parameters.

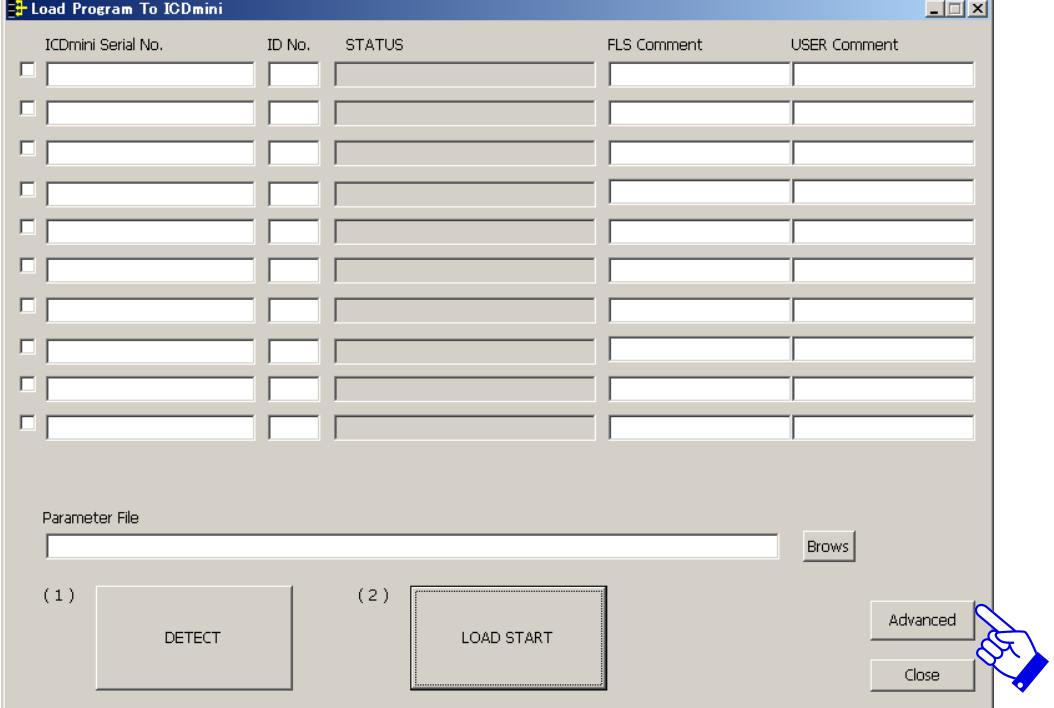

Figure 6.1.2 [Load Program To ICDmini] Window

## **6.2 Setting Gang Writer Parameters**

Enter parameters in the dialog box shown below. For the parameter setting values that depend on the model, refer to "Appendix B List of Configurations by Model." Parameters (1) and (6) that specify file names are required to be entered in a full-path. Use the [Browse] button to select them from a file select dialog box.

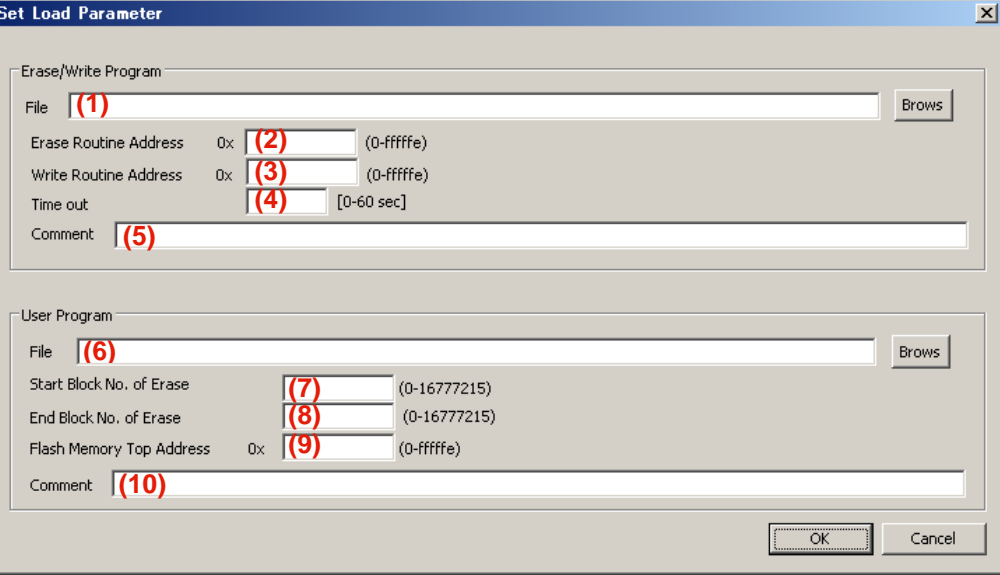

Figure 6.2.1 [Set Load Parameter] Dialog Box

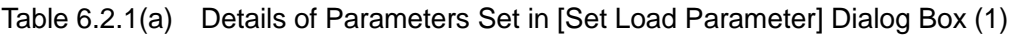

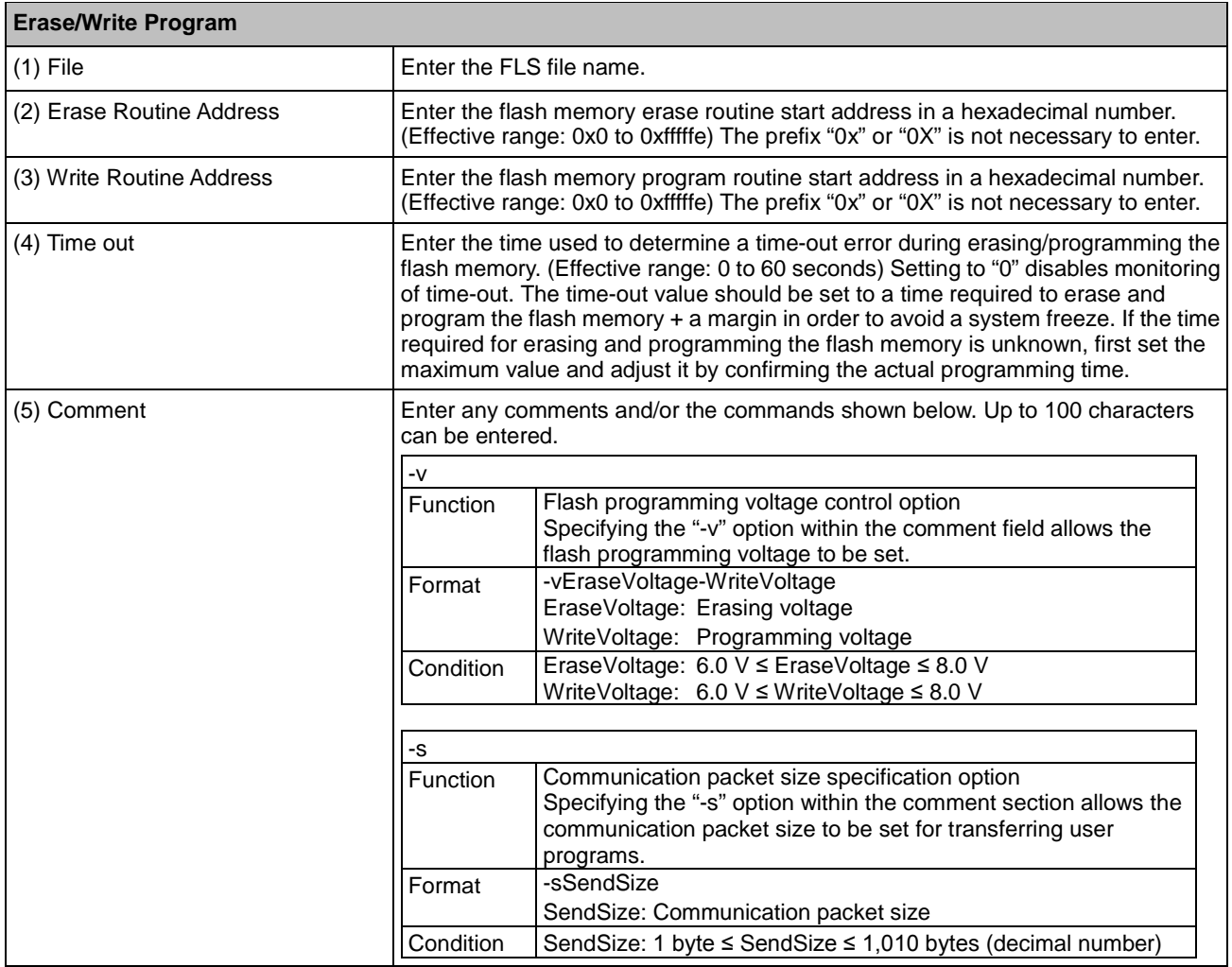

| <b>User Program</b>          |                                                                                                    |
|------------------------------|----------------------------------------------------------------------------------------------------|
| $(6)$ File                   | Enter the name of the user program data file in psa or saf format that is built under<br>the S1C17 development environment. (A psa file is recommended.)                                         |
| (7) Start Block No. of Erase | Enter the erasing start block number of the flash memory in a decimal number.<br>(Effective range: 0 to 16,777,215) Enter "0" when erasing the entire flash memory.                              |
| (8) End Block No. of Erase   | Enter the erasing end block number of the flash memory in a decimal number.<br>(Effective range: 0 to 16,777,215) Enter "0" when erasing the entire flash memory.                                |
| (9) Flash Memory Top Address | Enter the flash memory top address in a hexadecimal number. (Effective range:<br>0x0 to 0xfffffe) The prefix "0x" or "0X" is not necessary to enter. Specify the<br>address with an even number. |
| (10) Comment                 | Enter any comments (optional). Up to 100 characters can be entered.                                                                                                    |

Table 6.2.1(b) Details of Parameters Set in [Set Load Parameter] Dialog Box (2)

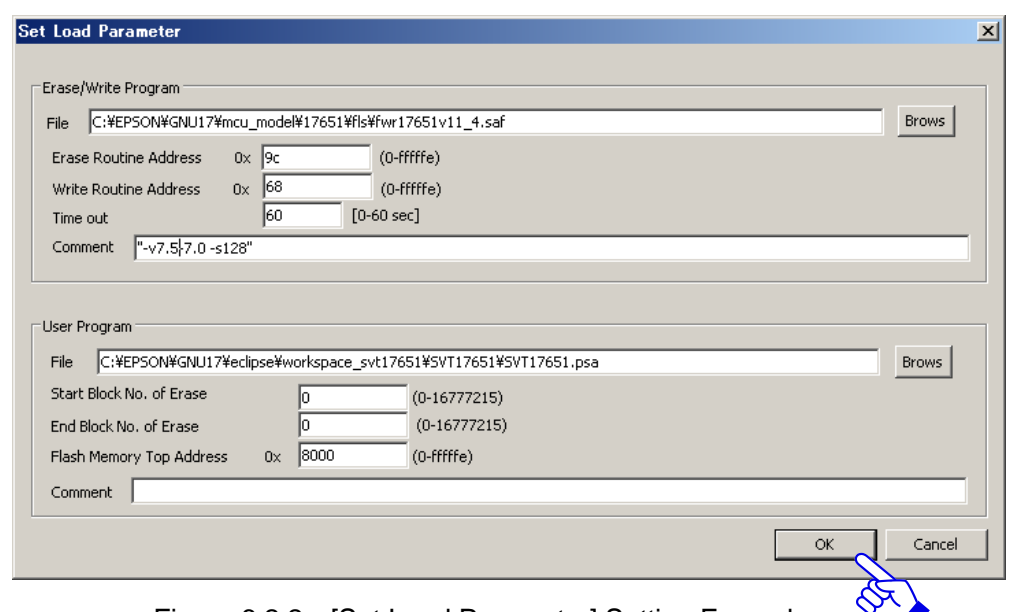

Figure 6.2.2 [Set Load Parameter] Setting Example

After the necessary parameters have been entered, click [OK].

A dialog box appears to prompt the user to save the parameter file. Click [Yes] to save the parameter file into an arbitrary folder.

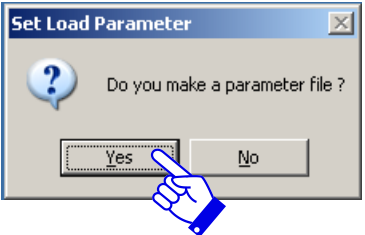

Figure 6.2.3 Saving Parameter File

## **6.3 Detecting ICDmini Connected**

Click on the [DETECT] button to detect the ICDminis currently connected to the PC.

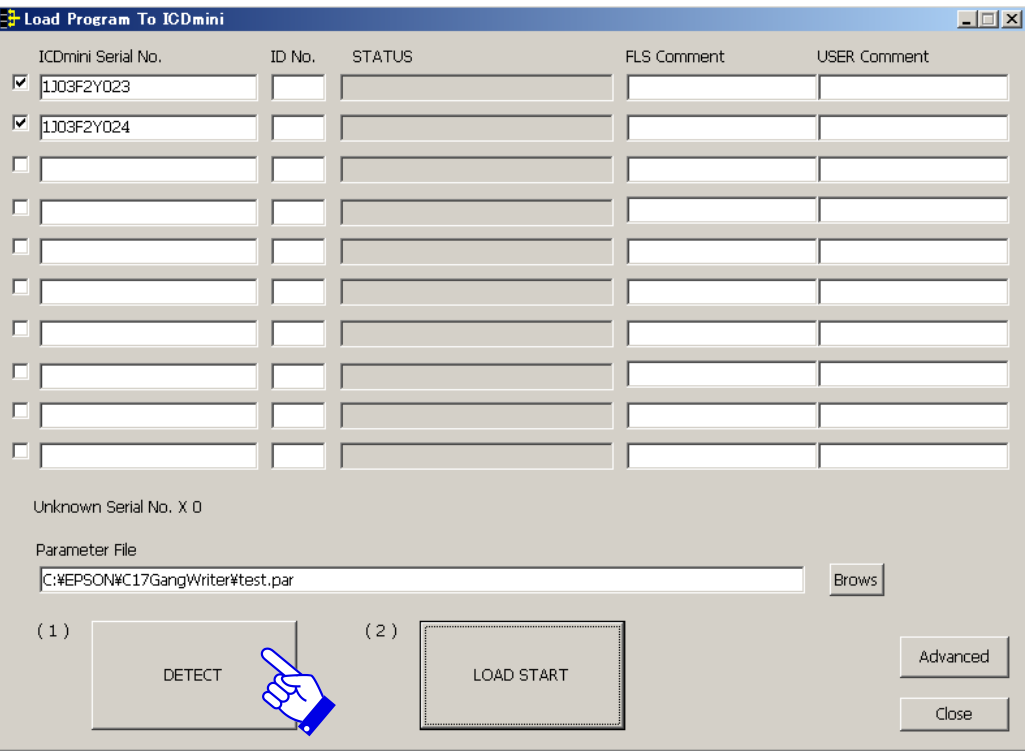

Figure 6.3.1 Detecting ICDmini Connected

## **6.4 Loading Program Data to ICDmini**

When Gang Writer detects the ICDminis connected to the PC, their serial numbers are displayed in the [ICDmini Serial No.] fields. The ID No. is a convenience number so that the programming status information displayed on the PC will correspond to each ICDmini. Enter a unique value within 0 to 999 to each [ID No.] field located to the right of the serial number displayed.

| ICDmini Serial No.<br><b>FLS Comment</b><br><b>STATUS</b><br><b>USER Comment</b><br>ID No. |
|--------------------------------------------------------------------------------------------|
|                                                                                            |
| ⊽<br>1J03F2Y023                                                                            |
| ⊽<br>1J03F2Y024<br>∠                                                                       |
|                                                                                            |

Figure 6.4.1 ID No. Setting

Then select the parameter file that has been saved in advance by clicking on the [Browse] button.

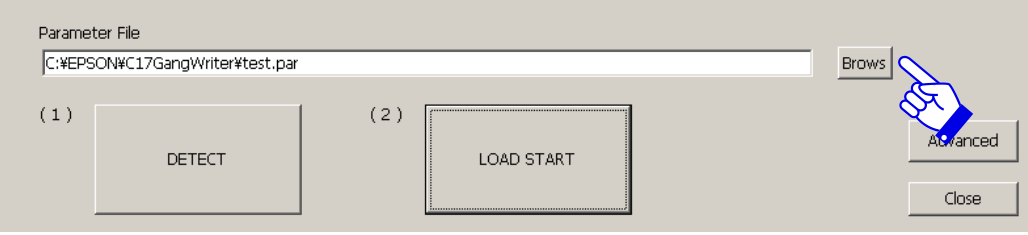

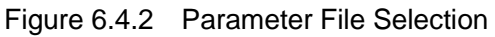

When all the preparations are completed, click on the [LOAD START] button to start loading program data into the ICDminis. When loading to each ICDmini has completed without an error, the [STATUS] field for that ICDmini displays "(G00) COMPLETE" with the background highlighted in green. If the loading operation has failed, the [STATUS] field for that ICDmini displays an error status message with the background highlighted in red.

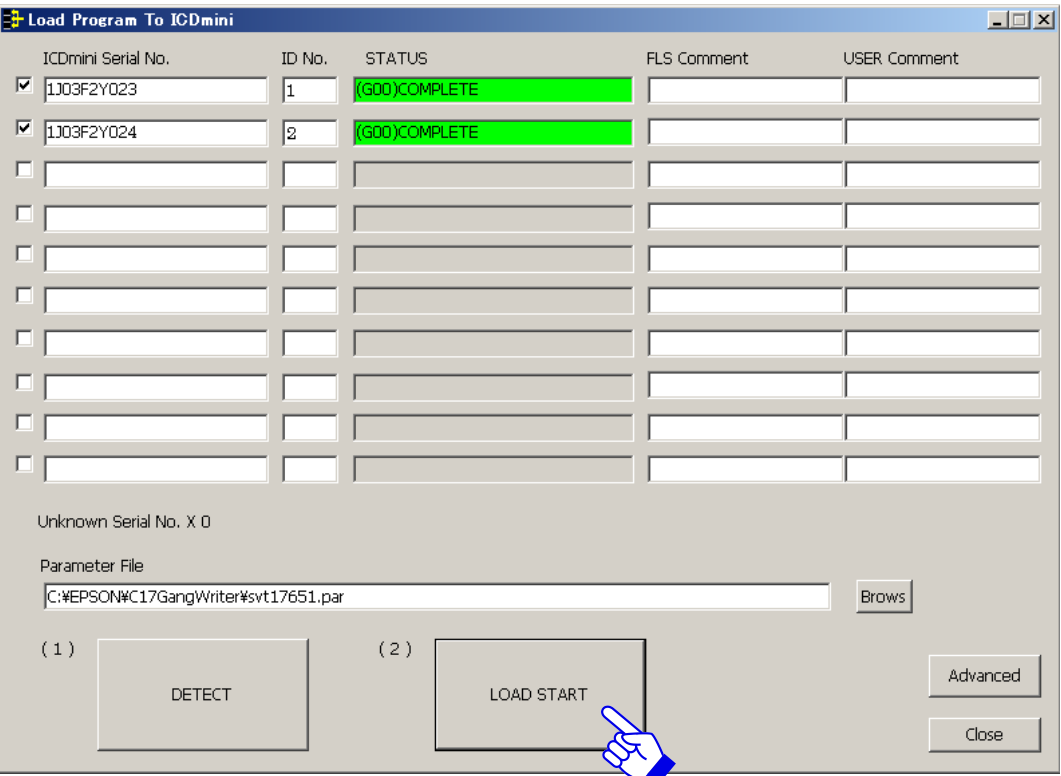

Figure 6.4.3 Loading Program Data to ICDmini

If the check is removed from the check box located to the left of the serial number, Gang Writer does not load the program data to the ICDmini. After all the loading operations have completed, click on the [Close] button to close this window.

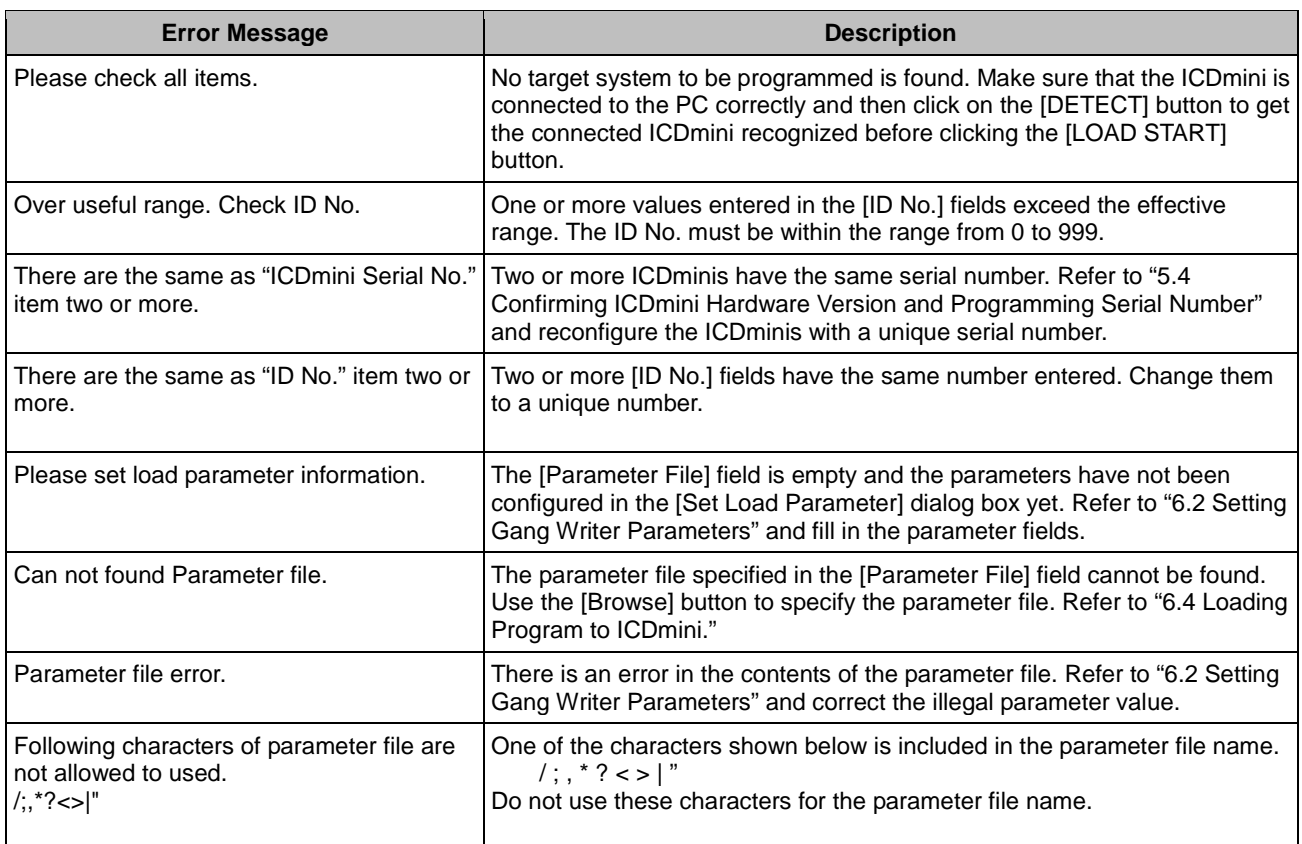

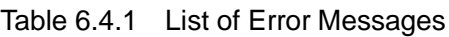

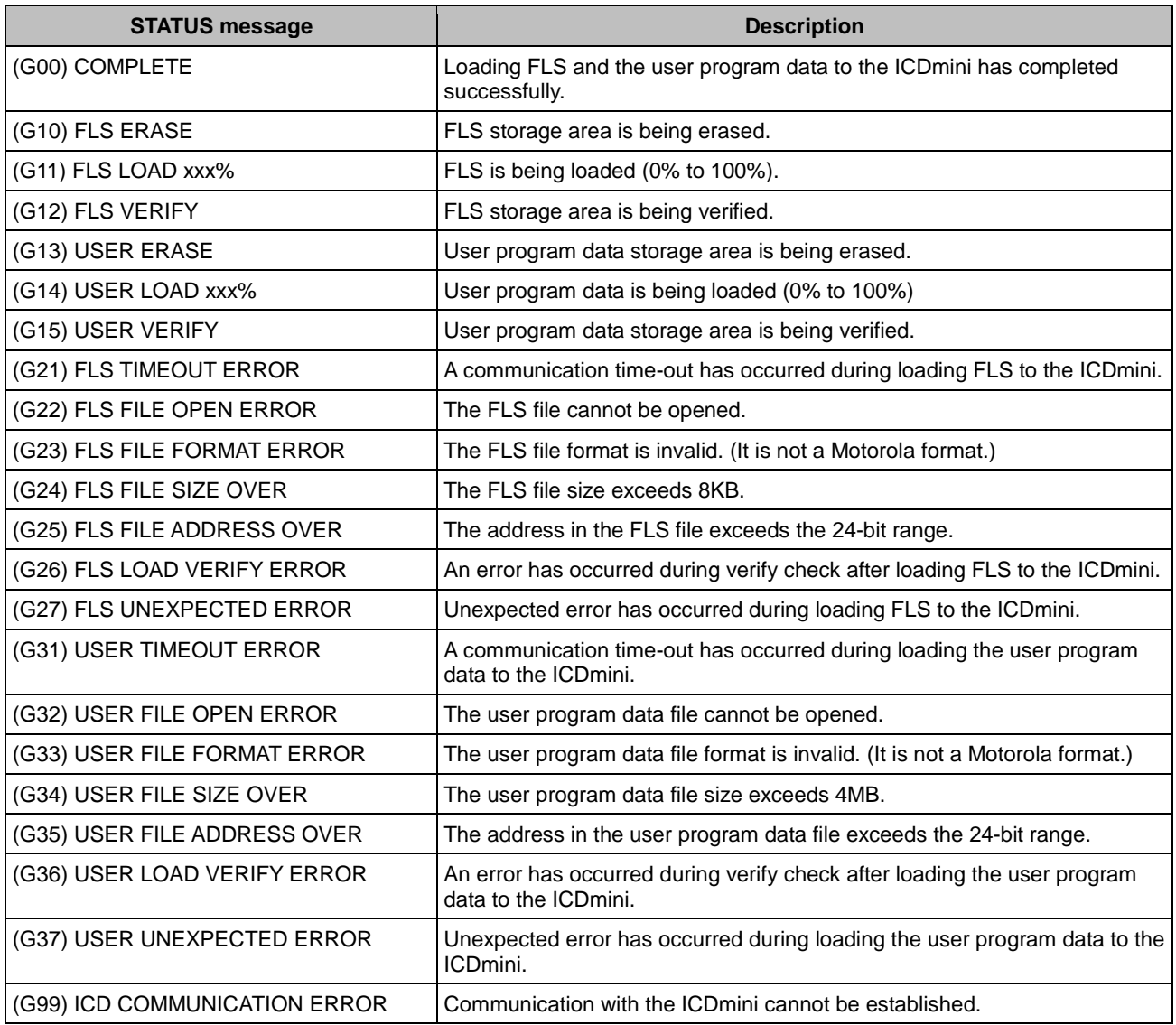

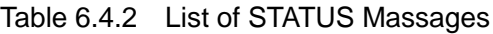

Display message number classification

(G00): Loading has completed successfully.

(G1x): Data is being loading.

(G2x): An error has occurred during loading FLS.

(G3x): An error has occurred during loading the user program data.

(G99): Communication with the ICDmini has not been established.

## **7. Multi-Programming**

## **7.1 Entering ID Number**

Enter the same ID number as that set in the [Load Program To ICDmini] window to the [ID No.] fields in the [GangWriter] window to associate the target numbers in the [GangWriter] window and the ICDminis connected to the PC.

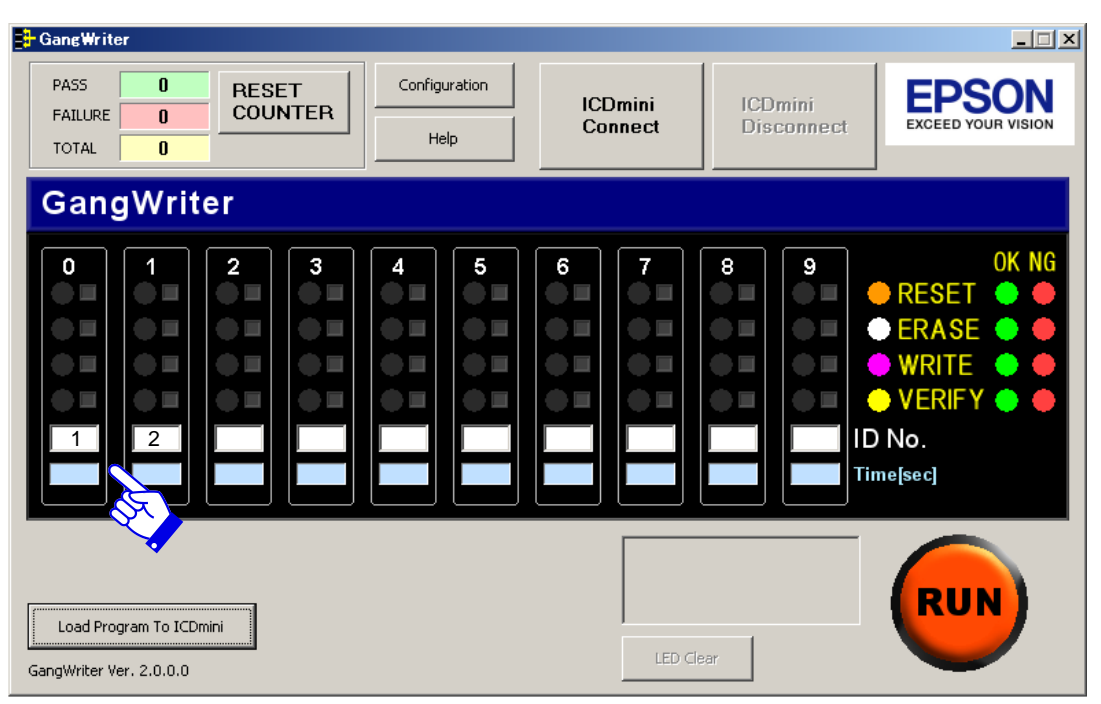

Figure 7.1.1 ID Number Setting in Gang Writer Main Window

## **7.2 Connecting with Target System**

Each target system is connected to the 4-pin target interface connector and the 4-pin flash memory programming power supply connector of each ICDmini.

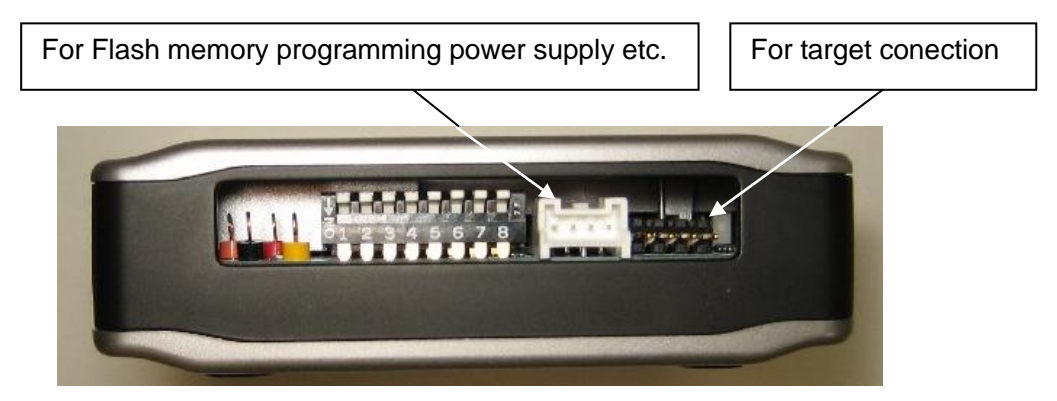

Figure 7.2.1 Connectors on ICDmini (Left Side View)

#### • **Target interface connector (black)**

| 4321                                 | No. | <b>Pin name</b>  | <b>VO</b> | <b>Pin function</b>                                    |
|--------------------------------------|-----|------------------|-----------|--------------------------------------------------------|
| $\bullet\ \bullet\ \bullet\ \bullet$ |     | <b>DCLK</b>      |           | Clock signal input for debugging                       |
|                                      |     | GND              |           | Power supply ground                                    |
|                                      |     | <b>DSIO</b>      | 1/O       | Serial communication signal input/output for debugging |
|                                      |     | DST <sub>2</sub> |           | Debug status signal input                              |

Table 7.2.1 Target Interface Connector Pin Assignment

Note: Be sure to connect all pins of this connector to the target MCU.

#### • **Flash memory programming power supply connector (white)**

Table 7.2.2 Flash Memory Programming Power Supply Connector Pin Assignment

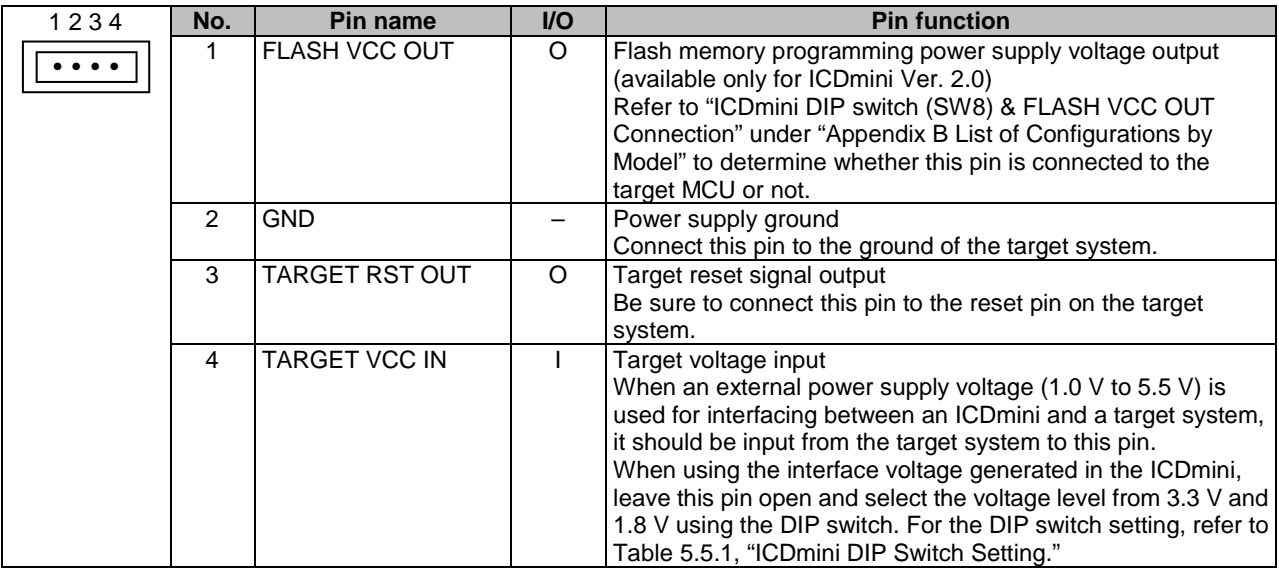

Connect each ICDmini with a target system and supply power to the target systems.

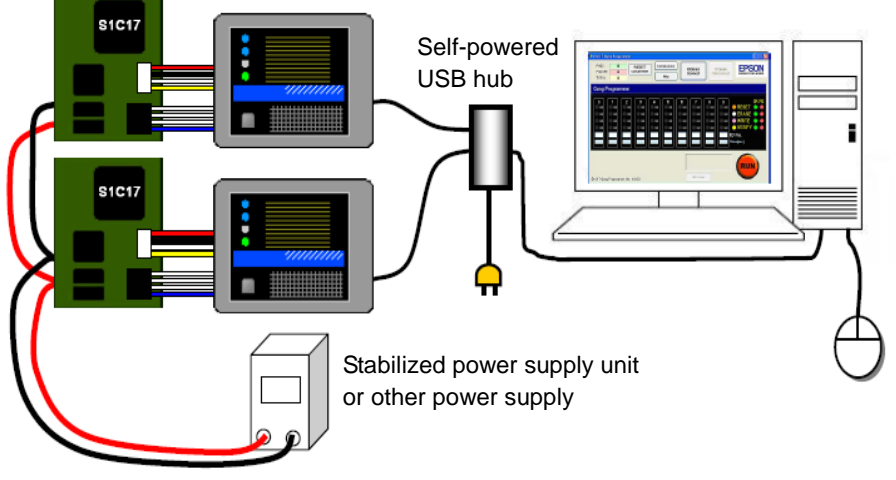

Figure 7.2.2 Multi-Programming System Configuration Diagram

When connections are completed, press the reset buttons on the ICDminis. If the "New hardware search wizard" starts on the PC after that, install the USB driver. For the location of the USB driver, refer to "5.3 Confirming and Updating ICDmini Firmware."

## **7.3 Establishing Connection with ICDmini**

Click on the [ICDmini Connect] button to establish connection with the ICDminis.

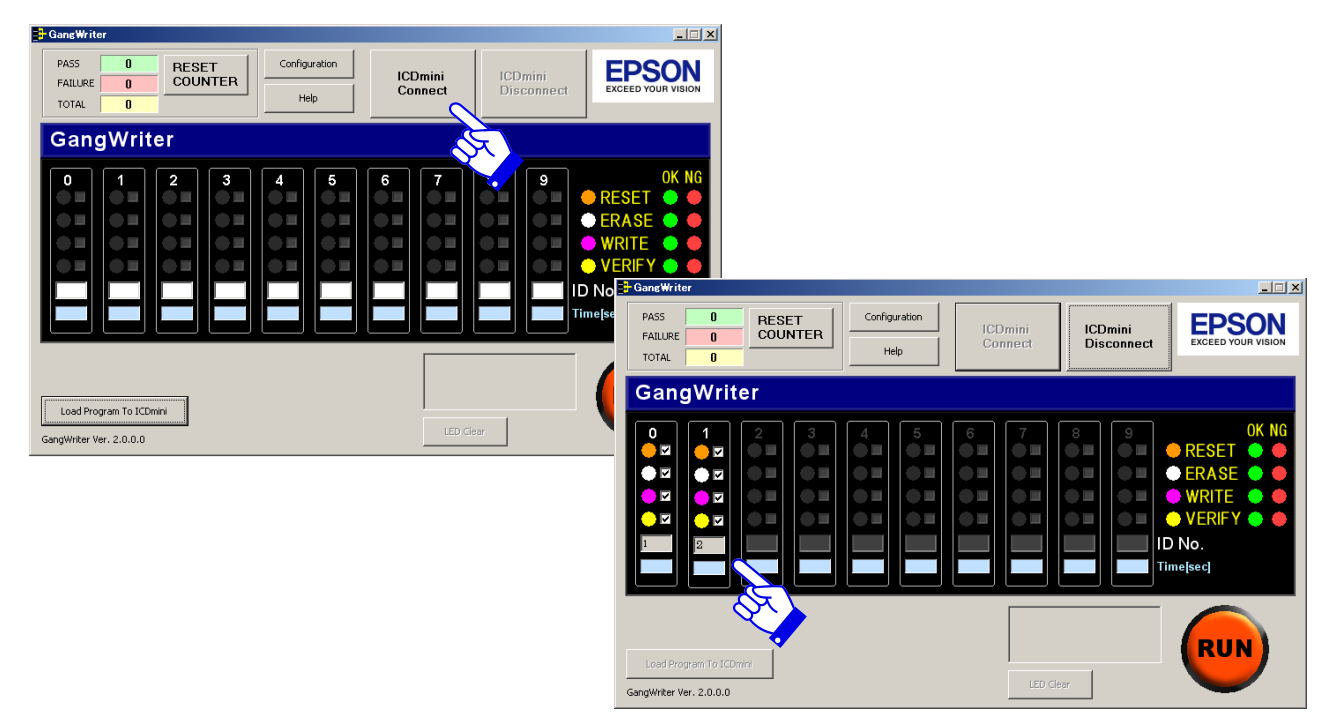

Figure 7.3.1 Connection Establishment with ICDminis

## **7.4 Starting Multi-Programming**

To start multi-programming, click on the [RUN] button or press [Enter] on the keyboard. The multi-programming is executed in four steps, RESET, ERASE, WRITE, and VERIFY processes in order, and the process being currently executed is indicated by the indicators (LED symbols) located at each target field that is blinking. When each process has completed normally, the corresponding indicator lights in green.

When multi-programming for all the target systems has completed, "ALL PASS" is displayed in the execution result display field located to the left of the [RUN] button.

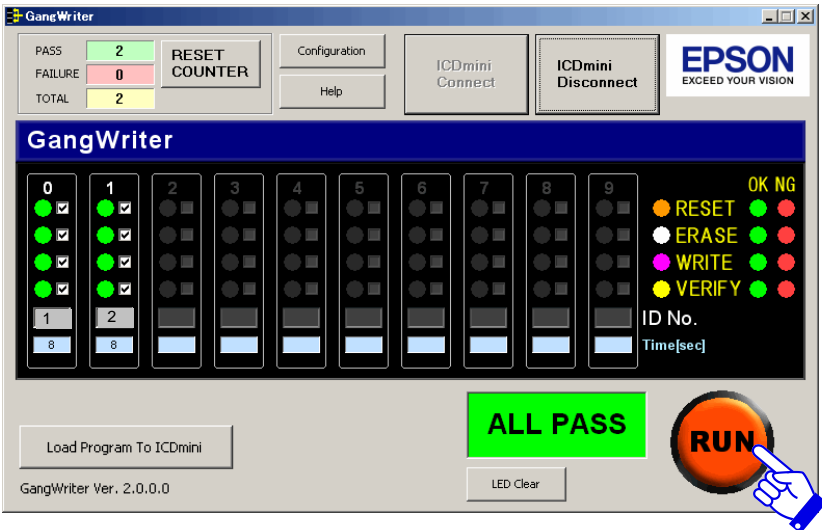

Figure 7.4.1 [GangWriter] Window with "ALL PASS" Displayed

When an error has occurred in a process for a target system, the indicator corresponding to that lights in red, and multi-programming is terminated abnormally at that point. In this case, "FAILURE" is displayed in the execution result display field.

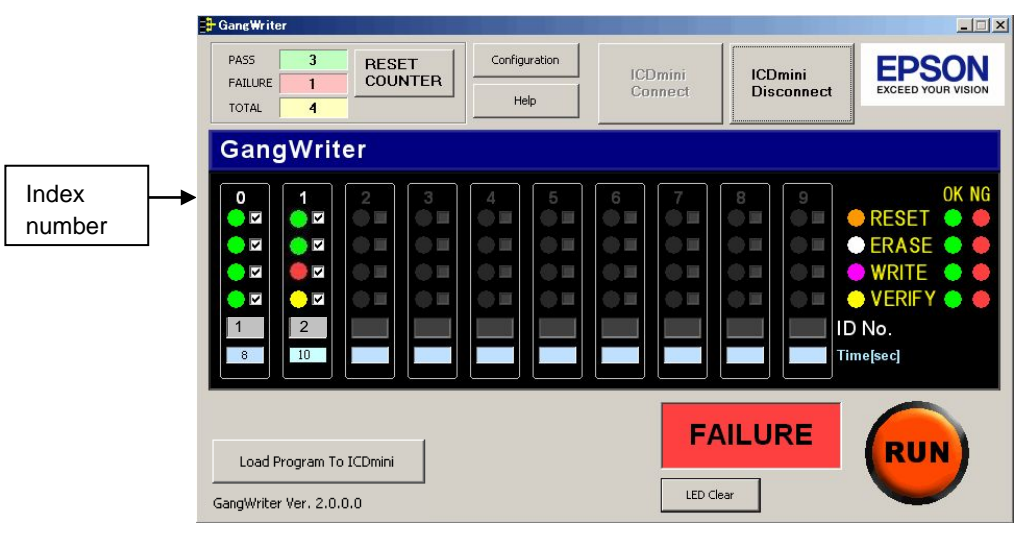

Figure 7.4.2 Display when an Error Occurred

After an error has occurred, entering the index number of the ICDmini in which an error occurred from the keyboard, retries the process for the ICDmini. For example, to retry the process for index number 1, press the "1" key.

## **7.5 Disconnecting Target System**

After turning power to the target systems off, disconnect the programmed target systems and connect the new target systems to be programmed next. Then repeat the multi-programming operations described in the previous section.

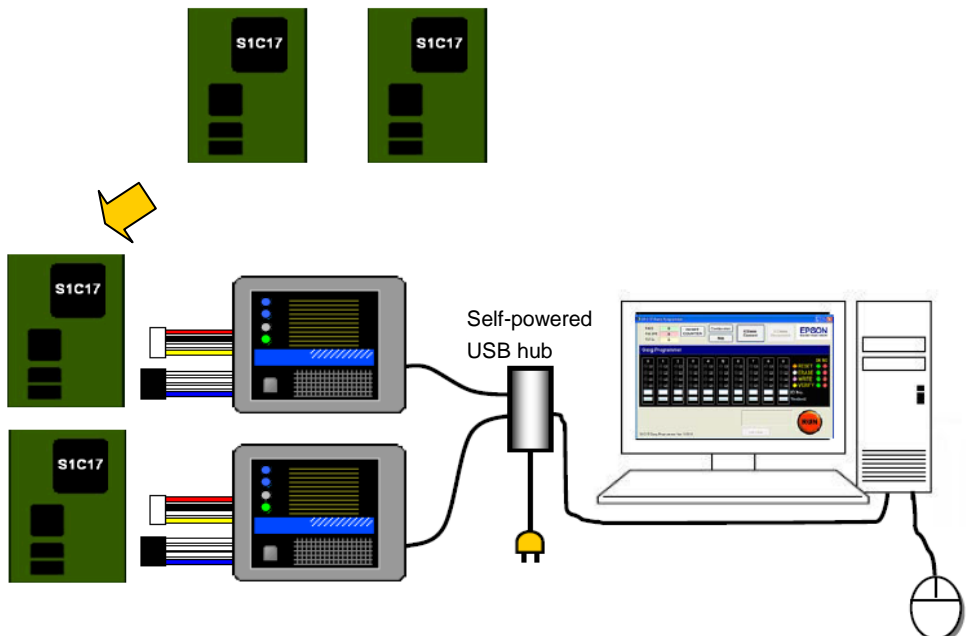

Figure 7.5.1 Changing Target Systems

## **8. Other Functions**

## **8.1 Individual Execution**

After connections with the ICDminis are established by clicking on the [ICDmini Connect] button, entering an index number from the keyboard (ten keyboard can also be used) executes programming of only the target system specified by the index number.

## **8.2 Selecting a Process**

The check boxes in the each target system field, that correspond to the RESET, ERASE, WRITE, and VERIFY processes from the top, can be used to select the processes to be executed. Selecting a check box will execute the process and clearing a check box skips the process.

Example: Setting to execute the RESET and VERIFY processes in the target system index number 0

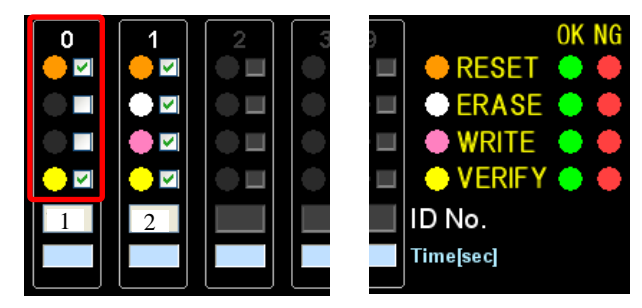

Figure 8.2.1 Selecting Execution Processes Individually

The check box settings are saved and will also be effective at the next time Gang Writer starts up.

## **8.3 Counter Function**

The PASS, FAILURE, and TOTAL fields in the Gang Writer window show the counts of programming succeeded, failed, and the total of them, respectively. Clicking on the [RESET COUNTER] button clears these counters to 0.

| PASS           | <b>RESET</b>   |
|----------------|----------------|
| <b>FAILURE</b> | <b>COUNTER</b> |
| <b>TOTAL</b>   |                |

Figure 8.3.1 Counter Display

## **8.4 Configuration**

Clicking on the [Configuration] button opens the [Configurations] dialog box allowing the user to specify the saving location and name of log file, and a time-out condition.

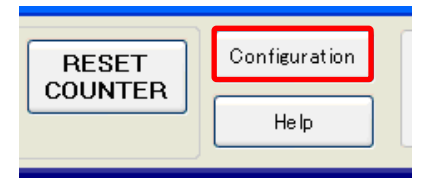

Figure 8.4.1 [Configuration] Button

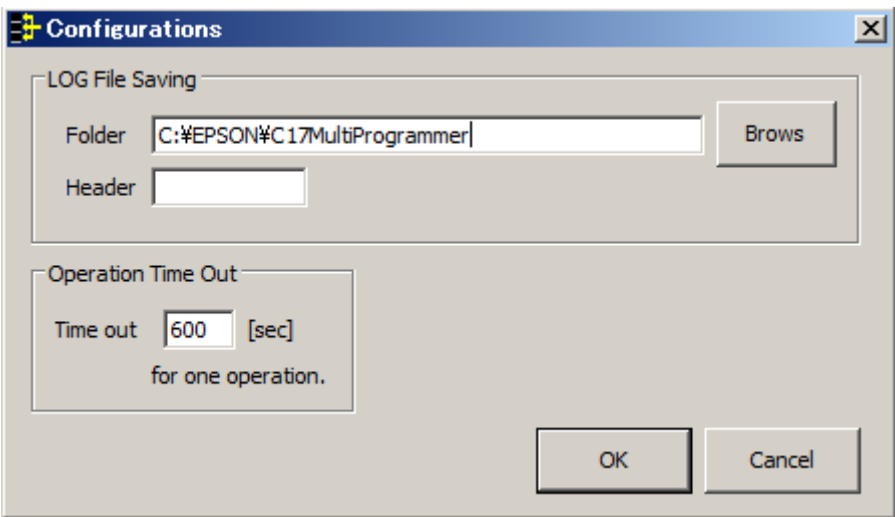

Figure 8.4.2 [Configurations] Dialog Box

#### • **Folder**

Specify the folder where log files are to be saved in the [Folder] field. When entering a path to the folder, it must begin with the drive name. It can also be specified using a folder select dialog box that appears by clicking on the [Browse] button.

#### • **Header**

Enter the leading characters of log files in the [Header] field. This field can be left blank. With the leading characters added, the log file appears as follows:

#### [Header]YYYYMMDD.txt

If "LOG" is specified in [Header] and the current date is June 30, 2014, the file name is as follows:

#### LOG20140630.txt

The Folder and Header settings will take effect from the next time Gang Writer starts up.

#### • **Time out**

Enter the time-out time from the beginning of programming (from erasing) in the [Time out] field. (The default value is 600 seconds.) If data to be programmed is large, a long time-out should be set. Enter a value that allows a sufficient margin. (Setting to 3 seconds or less will always cause an error.)

### **9. Troubleshooting**

## **9. Troubleshooting**

## **9.1 When Detecting ICDmini**

#### • **"Detected "Serial No" is 0." is displayed and the ICDmini is not recognized.**

- (1) The PC and the ICDmini may be disconnected. Try to connect the ICDmini to the PC once again. (Refer to "7.2 Connecting with Target System.")
- (2) The ICDmini that is connected has no serial number programmed. Program the serial number to the ICDmini. (Refer to "5.4 Confirming ICDmini Hardware Version and Programming Serial Number.")

## **9.2 When Loading Program Data to ICDmini**

#### • **A file error has occurred.**

The file name may not be specified in a full-path in the [Set Load Parameter] dialog box. Use the [Browse] button to select the file. (Refer to "6.2 Setting Gang Writer Parameters.")

## **9.3 When Programming Target System**

#### • **A write error has occurred. (FAILURE)**

- (1) The debug pins (DCLK, DSIO, DST2) of the target MCU may not be correctly connected to the target interface connector on the ICDmini. Check the connection between the ICDmini and the target system. (Refer to "7.2 Connecting with Target System.")
- (2) Noise may cause an error. Make sure that the wiring length between the target MCU and the ICDmini is as short as possible (roughly 15 cm or shorter). Provide a countermeasure against noise for the wiring pattern on the target board.
- (3) There may be a difference in the interface voltage between the target system and the ICDmini. Set the DIP switch on the ICDmini, which allows selection of the interface voltage from 3.3 V, 1.8 V, or target voltage input, appropriately. (Refer to "5.5 ICDmini Configuration.")
- (4) The flash programming voltage may not be supplied to the target MCU that needs an external flash programming power supply. Make sure that the target system is connected to the flash memory programming power supply connector correctly. (Refer to "7.2 Connecting with Target System.")
- (5) The Gang Writer parameters may not be set to appropriate values. Configure them with an appropriate value. (Refer to "6.2 Setting Gang Writer Parameters.")
- (6) The reset button on the ICDmini may be pressed after connection with the ICDmini is established by clicking on the [ICDmini Connect] button. If the reset button has been pressed, click on the [ICDmini Connect] button again after clicking on the [ICDmini Disconnect] button once.

## **Appendix A Gang Writer Dynamic Link Library**

## **A.1 Overview**

This chapter describes details of the ICD\_GANG.DLL functions used for communicating with the ICDmini. Refer to the following descriptions when using the Dynamic Link Library directly.

#### **A.1.1 Example of Function Call**

#### Example:

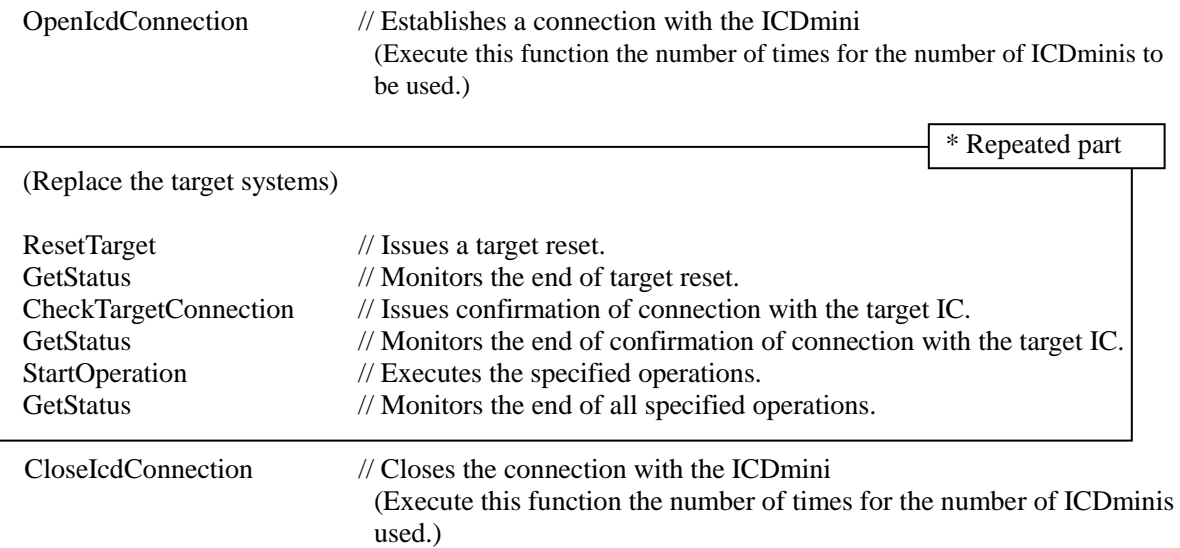

## **A.2 Function Details**

#### **A.2.1 OpenIcdConnection**

#### • **Function**

Opens the USB communication port and establishes communication with the ICDmini. Control is not returned until this function either succeeds or fails.

#### • **Format**

long OpenIcdConnection (long IcdDeviceNumber);

#### • **Argument**

IcdDeviceNumber: ICDmini ID number (0 to 999)

#### • **Return values**

**OK** ERROR\_PARAMETER ERROR\_ICD\_OPEN\_CONNECTION

#### **A.2.2 CloseIcdConnection**

#### • **Function**

Corresponds to OpenIcdConnection, and closes communication with the ICDmini. Control is not returned until this function either succeeds or fails.

#### • **Format**

long CloseIcdConnection (long IcdDeviceNumber);

#### • **Argument**

IcdDeviceNumber: ICDmini ID number (0 to 999)

• **Return values OK** ERROR\_PARAMETER ERROR\_ICD\_CLOSE\_CONNECTION

#### **A.2.3 ResetTarget**

#### • **Function**

Issues a target reset to the target system. Time-out is 1 second. Control is returned immediately after this function is called. Monitor the end of the operation with the GetStatus function.

#### • **Format**

long ResetTarget (long IcdDeviceNumber);

• **Argument**

IcdDeviceNumber: ICDmini ID number (0 to 999)

• **Return values**  $\overline{OK}$ NG ERROR\_PARAMETER ERROR\_ICD\_CONNECTION

#### **A.2.4 CheckTargetConnection**

#### • **Function**

Confirms connection with the target system. Time-out is 1 second. Control is returned immediately after this function is called. Monitor the end of the operation with the GetStatus function.

#### • **Format**

long CheckTargetConnection (long IcdDeviceNumber);

• **Argument**

IcdDeviceNumber: ICDmini ID number (0 to 999)

• **Return values**

OK NG ERROR\_PARAMETER ERROR\_ICD\_CONNECTION

### **A.2.5 StartOperation**

#### • **Function**

Executes the specified operation (target reset, erasure, programming, or verification). Confirms connection with the target system within this function. Control is returned immediately after this function is called. Monitor the end of the operation with the GetStatus function. When performing multiple operations, the GetStatus function returns OK when all operations are finished.

#### • **Format**

long StartOperation (long IcdDeviceNumber, long IcdOperation, long TimeOut);

#### • **Arguments**

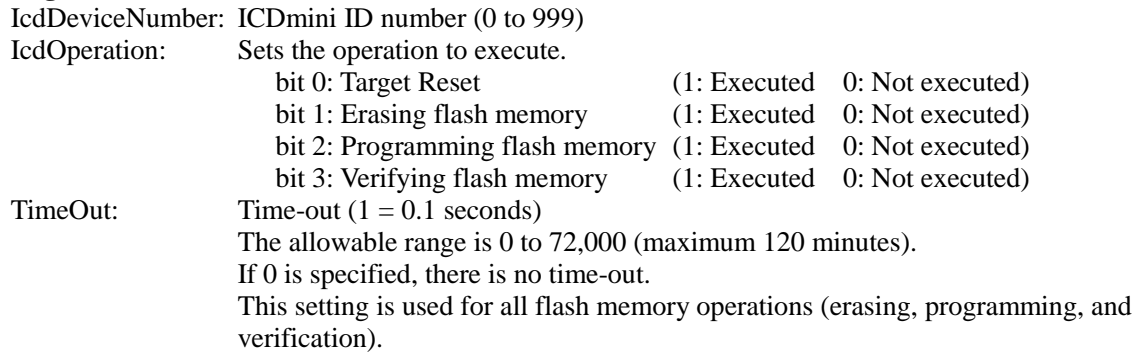

#### • **Return values**

**OK** NG ERROR\_PARAMETER ERROR\_ICD\_CONNECTION

#### **A.2.6 GetStatus**

#### • **Function**

Returns the status of the current operation.

• **Format**

long GetStatus (long IcdDeviceNumber, long\* ErrorAddress);

#### • **Arguments**

IcdDeviceNumber: ICDmini ID number (0 to 999)<br>ErrorAddress: The error occurrence address is The error occurrence address is stored.<br>ResetTarget: Fixed at 0. ResetTarget: CheckTargetConnection: Fixed at 0.<br>StartErase: Erase start Erase start address StartWrite: Error occurrence address<br>StartVerify: Error occurrence address Error occurrence address

#### • **Return values**

**OK** OPERATION\_TARGET\_CONNECTION OPERATION\_TARGET\_RESET OPERATION\_ERASE OPERATION\_WRITE OPERATION\_VERIFY

ERROR\_PARAMETER

ERROR\_TIMEOUT\_TARGET\_CONNECTION ERROR\_TIMEOUT\_TARGET\_RESET ERROR\_TIMEOUT\_ERASE ERROR\_TIMEOUT\_WRITE ERROR\_TIMEOUT\_VERIFY

ERROR\_ICD\_CONNECTION ERROR\_TARGET\_CONNECTION ERROR\_TARGET\_RESET ERROR\_ERASE ERROR\_WRITE ERROR\_VERIFY

### **A.2.7 GetString**

#### • **Function**

Converts the return code to a character string.

#### • **Format**

long GetString (long ReturnedCode, char\* ReturnedString);

#### • **Arguments**

ReturnedCode: Return code. ReturnedString: The character string after converting the return code is stored The caller must allocate 256 bytes for this area. "Invalid returned code" is returned if an invalid return code is specified.

#### • **Return values**

 $\overline{OK}$ 

NG

#### **A.2.8 GetConnectedICD**

#### • **Function**

Returns the lists of the serial numbers and the corresponding ID numbers of the ICDminis connected to the PC. When NULL is specified to the IcdSerialNumberList, this function returns the necessary number of buffers. Control is not returned until this function succeeds or fails.

#### • **Format**

long GetConnectedICD ( short\* IcdSerialNumberList, long\* IcdSerialNumberBufferCount, long\* IDNumber, long\* IDNumerBufferCount, char\* FlsComment, long\* FlsCommentBufferCount, char\* UserComment,

long\* UserCommentBufferCount, long\* TakenCount, long\* ConnectedCount );

#### • **Arguments**

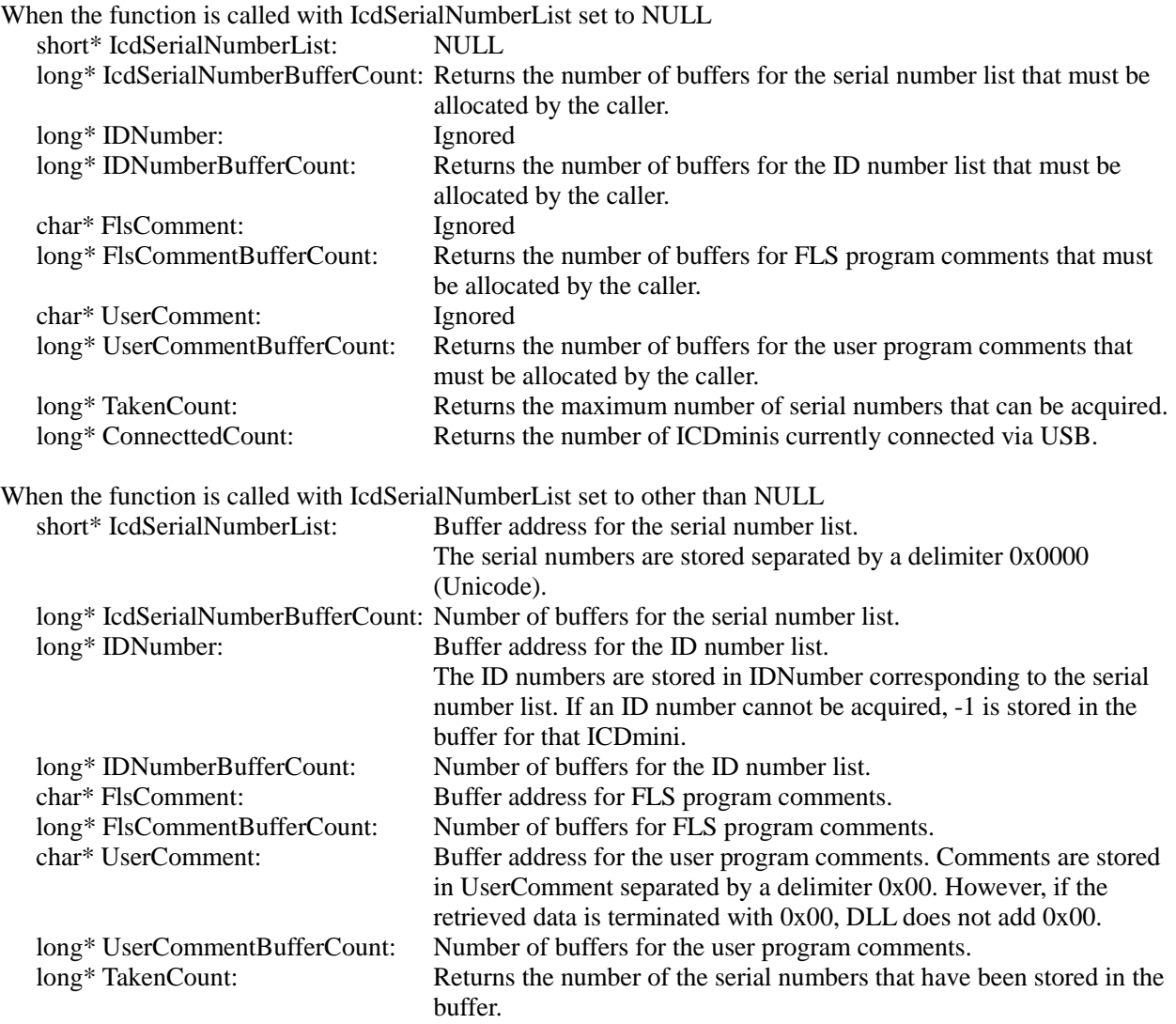

long\* ConnecttedCount: Returns the number of ICDminis currently connected via USB.

• **Return values**

**OK** 

ERROR\_EXECUTING ERROR\_PARAMETER ERROR\_INSUFFICIENT\_ICDSERIALNUMBUF ERROR\_INSUFFICIENT\_IDNUMBUF ERROR\_INSUFFICIENT\_FLSCOMMENTBUF ERROR\_INSUFFICIENT\_USERCOMMENTBUF

#### • **Explanation**

This function executes the following processes internally.

- Opens the USB port.
- Reads the firmware version.
- Checks if it is a C17 firmware and the version is Ver. 2.2 or later.
- Acquires the serial number.
- Acquires the ID number.
- Closes the USB port.

#### **\* Comments for FLS**

FLS comments (commands to be transferred to ICDmini) are stored in FlsComment separated by a delimiter 0x00. However, if the retrieved data is terminated with 0x00, DLL does not add 0x00.

#### ID number

Numeric characters up to 3 bytes from the beginning of comments  $(0x30)$  to  $(0x39)$  are regarded as an ID. If there is another character other than numeric within 3 bytes from the head, the numeric characters preceding that character are defined as the ID.

Examples:

- (1) If the comment begins with "12ABC," the ID is "12."
- (2) If the comment begins with "5 43," the ID is "5" as the characters preceding the space are effective.
- (3) If the comment begins with " 123," it is regarded as that this comment has no ID included, as there is no character preceding a space.

#### Time Out

The comment may set the time-out value for erasing and programming of the flash memory. Note that an ID number must be placed at the beginning.

Example: "123-T60"

The ID number is "123" and the time-out value is 60 seconds.

#### **Others**

Refer to readme e.txt/readme j.txt attached to the FLS for each S1C17 MCU model as there is model-specific information described.

#### • **Precautions**

When using this function, the necessary buffers must be allocated by the caller. Acquire the number of buffers taking the precautions shown below into consideration.

- Calling this function with IcdSerialNumberList set to NULL, the necessary number of buffers can be acquired.
- Note that the number of buffers is counted based on the type of the buffer, not the number of bytes of the buffer.
- Note that the necessary number of buffers is not one per one ICDmini. That is, the necessary number of buffers for FLS/user program comments and the necessary number of buffers for the serial number list are the number of characters respectively described in one ICDmini.
- If no ICDmini is connected, nothing is written in each buffer. Then, the necessary number of buffers is 0.

#### **A.2.9 LoadIcdFlsProgram**

#### • **Function**

Loads FLS to the ICDmini with the specified serial number programmed. Control is returned immediately after this function is called. The progress status is monitored with the GetIcdStatus function.

#### • **Format**

long LoadIcdFlsProgram ( short\* IcdSerialNumber, short\* FileName, long EraseAddress, long WriteAddress, long IcdDeviceNumber, long TimeOut, char\* Comment );

#### • **Arguments**

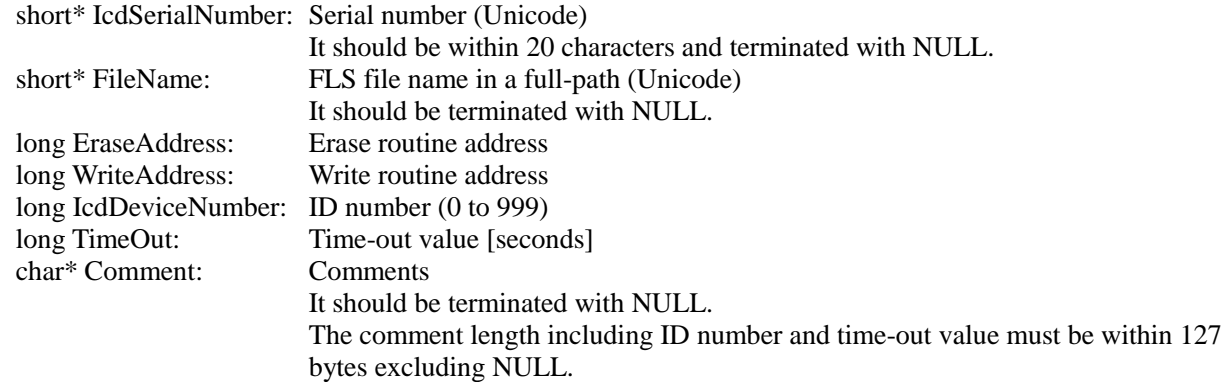

#### • **Return values**

**OK** ERROR\_EXECUTING ERROR\_PARAMETER ERROR\_ICD\_OPEN\_CONNECTION

#### • **Explanation**

This function executes the following processes internally.

- Opens the USB port.
- Searches ICDmini with the specified serial number programmed.
- Erases the flash memory.
- Sets entry information.

The ID number, time-out value, and any comments in the format "ID number \_-T Time out value \_ any comments" can be set to the comment field of the packet.

- Programs the flash memory.
- Verifies data programmed in the flash memory.
- Closes the USB port.

#### **A.2.10 LoadIcdUserProgram**

#### • **Function**

Loads the user program to the ICDmini with the specified serial number programmed. Control is returned immediately after this function is called. The progress status is monitored with the GetIcdStatus function.

#### • **Format**

long LoadIcdUserProgram ( short\* IcdSerialNumber, short\* FileName, long EraseBlockStart, long EraseBlockEnd, long FlashAddress, char\* Comment );

#### • **Arguments**

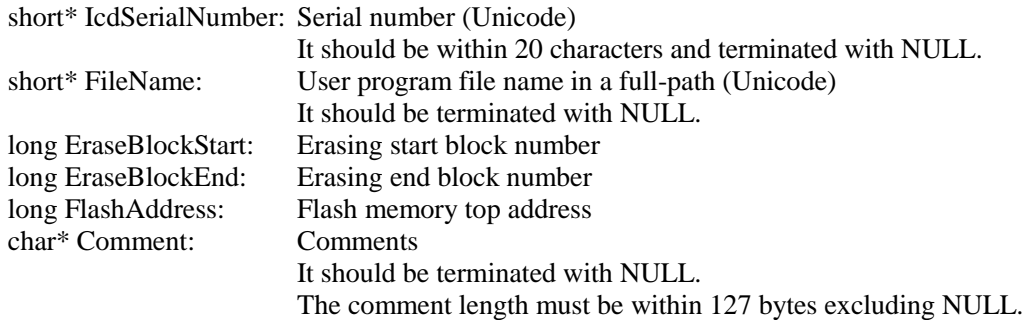

#### • **Return values**

**OK** ERROR\_EXECUTING ERROR\_PARAMETER ERROR\_ICD\_OPEN\_CONNECTION

#### • **Explanation**

This function executes the following processes internally.

- Opens the USB port.
- Searches the ICDmini with specified serial number programmed.
- Erases the flash memory.
- Sets address information.

Any comments can be set to the comment field in the packet.

- Programs the flash memory.
- Verifies data programmed in the flash memory.
- Closes the USB port.

#### **A.2.11 GetIcdStatus**

#### • **Function**

Returns the progress status of the ICDmini with the specified serial number programmed.

#### • **Format**

long GetIcdStatus ( short\* IcdSerialNumber, long\* TotalBytes, long\* ProgBytes );

#### • **Arguments**

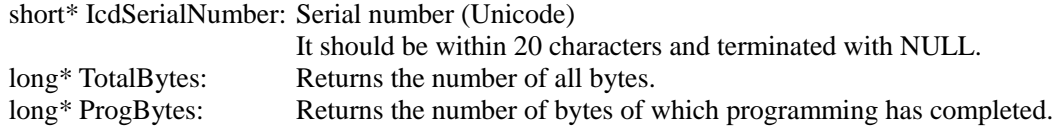

#### • **Return values**

**OK** 

OPERATION\_FLS\_ICD\_ERASE OPERATION\_FLS\_ICD\_WRITE OPERATION\_FLS\_ICD\_VERIFY OPERATION\_USER\_ICD\_ERASE OPERATION\_USER\_ICD\_WRITE OPERATION\_USER\_ICD\_VERIFY

ERROR\_PARAMETER

ERROR\_TIMEOUT\_FLS\_ICD ERROR\_TIMEOUT\_USER\_ICD

ERROR\_MOT\_OPEN\_FLS ERROR\_MOT\_FORMAT\_FLS ERROR\_MOT\_SIZE\_OVER\_FLS ERROR\_MOT\_ADDR\_FLS ERROR\_MOT\_OPEN\_USER\_PRG ERROR\_MOT\_FORMAT\_USER\_PRG ERROR\_MOT\_SIZE\_OVER\_USER\_PRG ERROR\_MOT\_ADDR\_USER\_PRG

ERROR\_ICD\_OPEN\_CONNECTION ERROR\_ICD\_CONNECTION ERROR\_VERIFY\_FLS\_ICD ERROR\_VERIFY\_USER\_ICD

ERROR\_LOAD\_FLS\_ICD ERROR\_LOAD\_USER\_ICD

#### • **Explanation**

By referring TotalBytes and ProgBytes, the caller can determine how much programming has been progressed.

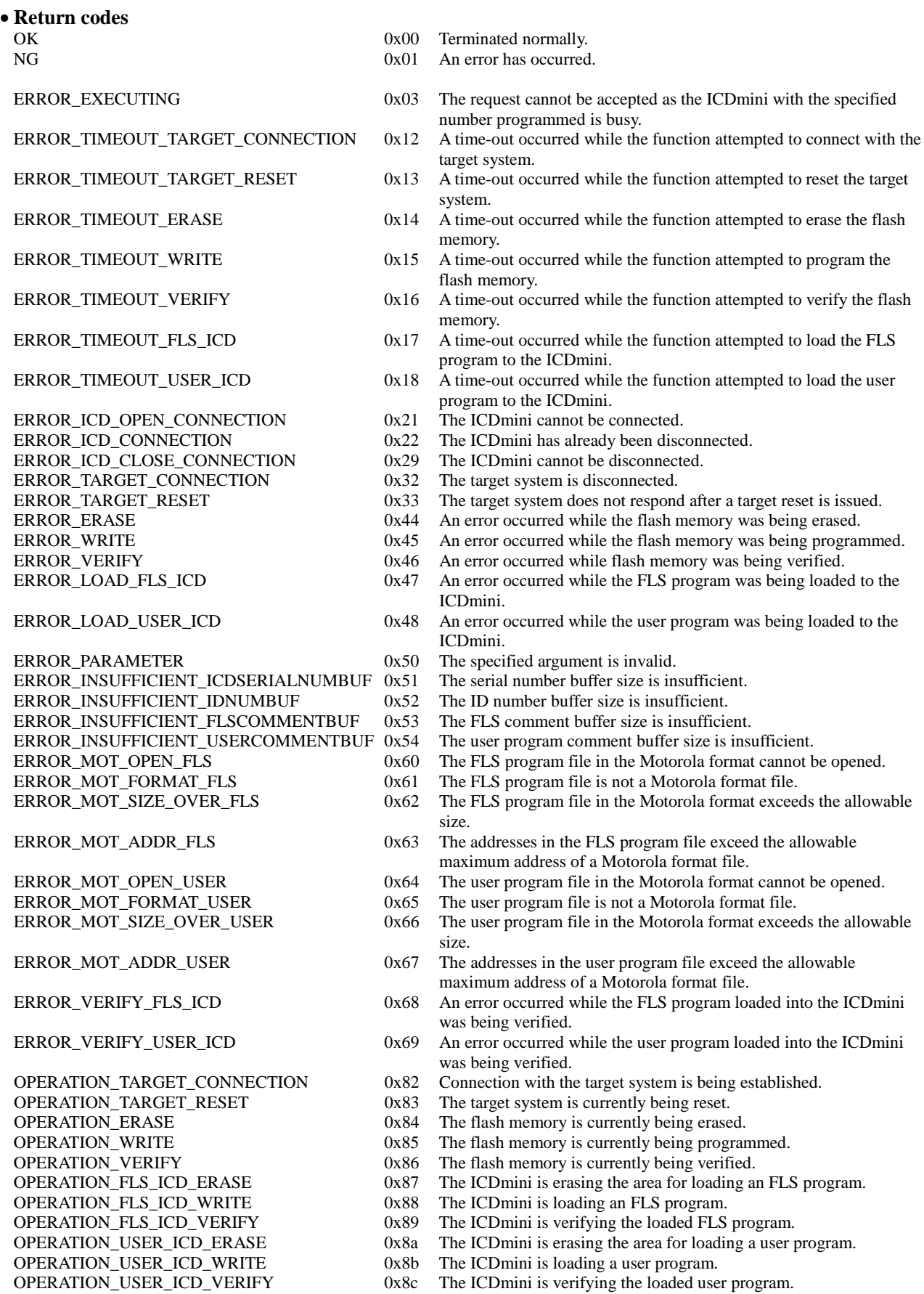

## **A.3 Restrictions**

Do not connect two or more ICDminis with the same ID number set at the same time. If connected, only the ICDmini first connected is recognized.

## **A.4 Measurement Results**

For reference, the table below lists the measured times required for loading a 3M bytes of user program (\*.sa) from the PC to the ICDmini.

| <b>Operation</b> | <b>Time</b>          |
|------------------|----------------------|
| Erasing          | 34 seconds           |
| Loading          | 1 minute 36 seconds  |
| Verifying        | 3 minutes 14 seconds |
| Total time       | 5 minutes 24 seconds |

Table A.4.1 ICDmini Loading Time List

\* When the user program is loaded using the LoadIcdUserProgram() function in the dynamic link library (ICD\_GANG.DLL)

## **Appendix B List of Configurations by Model**

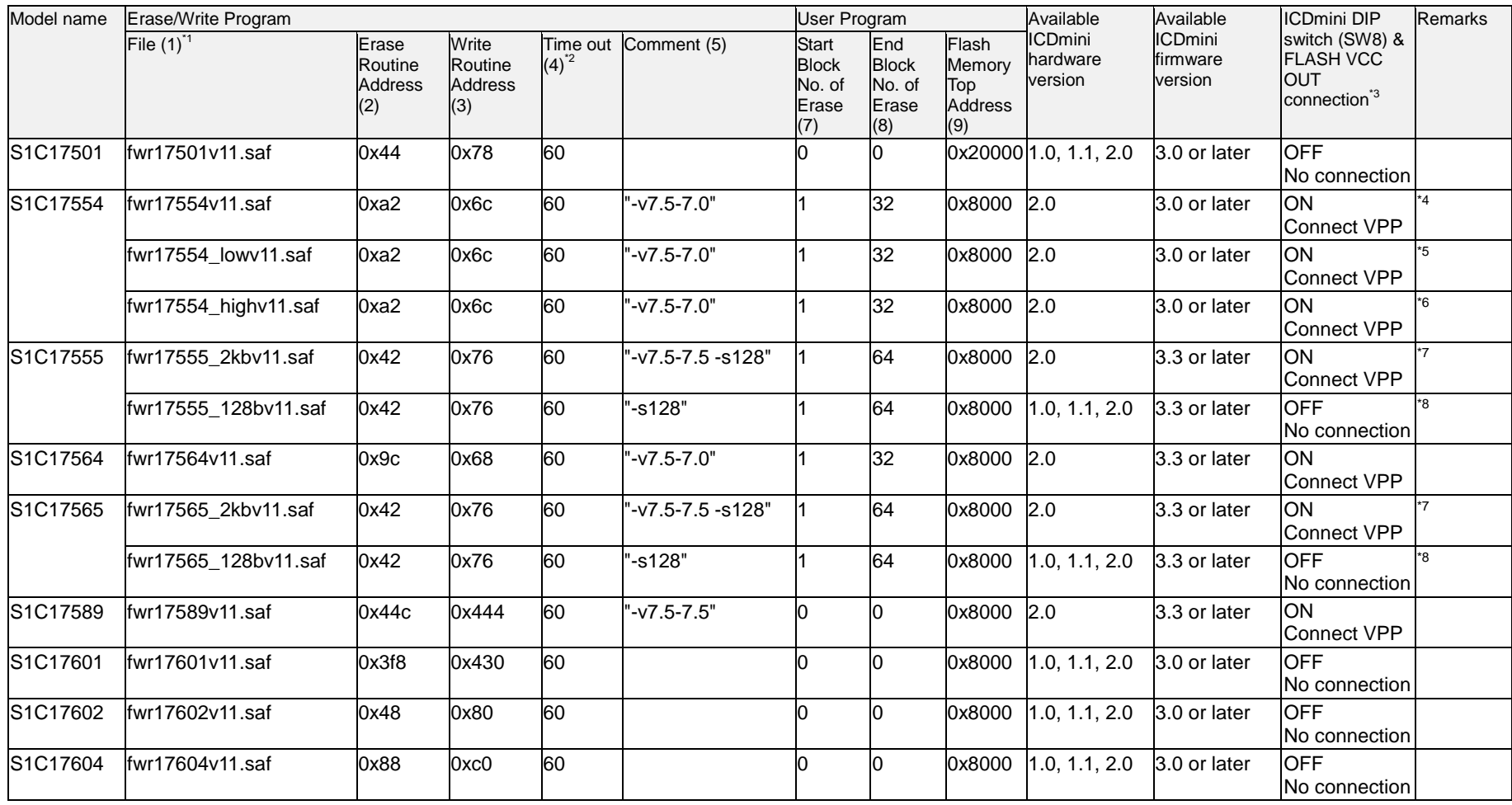

Table B.1 List of Configurations by Model (1)

| Model name | Erase/Write Program |                                           |                                           |    |                                   | <b>User Program</b>                                    |                                               |                                                 | Available                             | Available                             | ICDmini DIP                                                                 | <b>Remarks</b> |
|------------|---------------------|-------------------------------------------|-------------------------------------------|----|-----------------------------------|--------------------------------------------------------|-----------------------------------------------|-------------------------------------------------|---------------------------------------|---------------------------------------|-----------------------------------------------------------------------------|----------------|
|            | File $(1)^{1}$      | Erase<br>Routine<br><b>Address</b><br>(2) | Write<br>Routine<br><b>Address</b><br>(3) |    | Time out Comment $(5)$<br>$(4)^2$ | <b>Start</b><br><b>Block</b><br>No. of<br>Erase<br>(7) | End<br><b>Block</b><br>No. of<br>Erase<br>(8) | Flash<br>Memory<br>Top<br><b>Address</b><br>(9) | <b>ICDmini</b><br>hardware<br>version | <b>ICDmini</b><br>firmware<br>version | switch (SW8) &<br><b>FLASH VCC</b><br><b>OUT</b><br>connection <sup>3</sup> |                |
| S1C17611   | fwr17611v11.saf     | 0x3f8                                     | 0x430                                     | 60 |                                   |                                                        | l0.                                           | 0x8000                                          | 1.0, 1.1, 2.0                         | 3.0 or later                          | <b>OFF</b><br>No connection                                                 |                |
| S1C17621   | fwr17621v11.saf     | 0x28                                      | 0x60                                      | 60 |                                   |                                                        | 0                                             | 0x8000                                          | 1.0, 1.1, 2.0                         | 3.0 or later                          | <b>OFF</b><br>No connection                                                 |                |
| S1C17622   | fwr17622v11.saf     | 0x48                                      | 0x80                                      | 60 |                                   |                                                        | 0                                             | 0x8000                                          | 1.0, 1.1, 2.0                         | 3.0 or later                          | <b>OFF</b><br>No connection                                                 |                |
| S1C17624   | fwr17624v11.saf     | 0x88                                      | 0xc0                                      | 60 |                                   |                                                        | 0                                             | 0x8000                                          | 1.0, 1.1, 2.0                         | 3.0 or later                          | <b>OFF</b><br>No connection                                                 |                |
| S1C17651   | fwr17651v11_4.saf   | 0x9c                                      | 0x68                                      | 60 | -v7.5-7.0 -s128"                  |                                                        | $\overline{4}$                                | 0x8000                                          | 2.0                                   | 3.3 or later                          | ON<br><b>Connect VPP</b>                                                    |                |
| S1C17653   | fwr17653v11_4.saf   | 0x9c                                      | 0x68                                      | 60 | -v7.5-7.0 -s128"                  |                                                        | 4                                             | 0x8000                                          | 2.0                                   | 3.3 or later                          | ON<br>Connect VPP                                                           |                |
| S1C17656   | fwr17656v11.saf     | 0xcc                                      | 0xc4                                      | 60 | "-v7.5-7.5 -s128"                 | O                                                      | 0                                             | 0x8000                                          | 2.0                                   | 3.3 or later                          | ON<br><b>Connect VPP</b>                                                    |                |
| S1C17701   | fwr17701v11.saf     | 0x48                                      | 0x80                                      | 60 |                                   |                                                        | 0                                             | 0x8000                                          | 1.0, 1.1, 2.0                         | 3.0 or later                          | <b>OFF</b><br>No connection                                                 |                |
| S1C17702   | fwr17702v11.saf     | 0x88                                      | 0xc0                                      | 60 |                                   |                                                        | 0                                             | 0x8000                                          | 1.0, 1.1, 2.0                         | 3.0 or later                          | <b>OFF</b><br>No connection                                                 |                |
| S1C17703   | fwr17703v11.saf     | 0x108                                     | 0x140                                     | 60 |                                   |                                                        | 0                                             | 0x8000                                          | 1.0, 1.1, 2.0                         | 3.0 or later                          | <b>OFF</b><br>No connection                                                 |                |
| S1C17704   | fwr17704v11.saf     | 0x48                                      | 0x80                                      | 60 |                                   |                                                        | 0                                             | 0x8000                                          | 1.0, 1.1, 2.0                         | 3.0 or later                          | <b>OFF</b><br>No connection                                                 |                |
| S1C17705   | fwr17705v11.saf     | 0x208                                     | 0x240                                     | 60 |                                   |                                                        | 0                                             | 0x8000                                          | 1.0, 1.1, 2.0                         | 3.0 or later                          | <b>OFF</b><br>No connection                                                 |                |
| S1C17706   | fwr17706v11.saf     | 0x408                                     | 0x440                                     | 60 |                                   |                                                        | 0                                             | 0x8000                                          | 1.0, 1.1, 2.0                         | 3.0 or later                          | <b>OFF</b><br>No connection                                                 |                |
| S1C17711   | fwr17711v11.saf     | 0x48                                      | 0x80                                      | 60 |                                   | 0                                                      | 0                                             | 0x8000                                          | 1.0, 1.1, 2.0                         | 3.0 or later                          | <b>OFF</b><br>No connection                                                 |                |
| S1C17801   | fwr17801v11.saf     | 0x40                                      | 0x74                                      | 60 |                                   | O                                                      | 0                                             |                                                 | 0x20000 1.0, 1.1, 2.0                 | 3.0 or later                          | <b>OFF</b><br>No connection                                                 |                |

Table B.2 List of Configurations by Model (2)

| Model name | Erase/Write Program       | <b>User Program</b>                       |                                           |                       | Available         | Available                                       | <b>ICDmini DIP</b>                            | <b>Remarks</b>                                  |                                       |                                       |                                                                   |    |
|------------|---------------------------|-------------------------------------------|-------------------------------------------|-----------------------|-------------------|-------------------------------------------------|-----------------------------------------------|-------------------------------------------------|---------------------------------------|---------------------------------------|-------------------------------------------------------------------|----|
|            | File $(1)^{1}$            | Erase<br>Routine<br><b>Address</b><br>(2) | Write<br>Routine<br><b>Address</b><br>(3) | Time out<br>$(4)^{2}$ | Comment (5)       | Start<br><b>Block</b><br>No. of<br>Erase<br>(7) | End<br><b>Block</b><br>No. of<br>Erase<br>(8) | Flash<br>Memory<br>Top<br><b>Address</b><br>(9) | <b>ICDmini</b><br>hardware<br>version | <b>ICDmini</b><br>firmware<br>version | switch (SW8) &<br><b>FLASH VCC OUT</b><br>connection <sup>3</sup> |    |
| S1C17955   | fwr17955_2kbv11.saf       | 0x42                                      | 0x76                                      | 60                    | "-v7.5-7.5 -s128" |                                                 | 64                                            | 0x8000                                          | 2.0                                   | 3.3 or later                          | ON<br>Connect to VPP                                              |    |
|            | fwr17955_128bv11.saf      | 0x42                                      | 0x76                                      | 60                    | "-s128"           |                                                 | 64                                            | 0x8000                                          | 1.0, 1.1, 2.0                         | 3.3 or later                          | <b>OFF</b><br>No connection                                       | *8 |
| S1C17965   | fwr17965_2kbv11.saf       | 0x42                                      | 0x76                                      | 60                    | "-v7.5-7.5 -s128" |                                                 | 64                                            | 0x8000                                          | 2.0                                   | 3.3 or later                          | ON<br>Connect to VPP                                              |    |
|            | fwr17965_128bv11.saf      | 0x42                                      | 0x76                                      | 60                    | "-s128"           |                                                 | 64                                            | 0x8000                                          | 1.0, 1.1, 2.0                         | 3.3 or later                          | <b>OFF</b><br>No connection                                       | *8 |
| S1C17F13   | fwr17f13_2kbv11.saf       | 0x50                                      | 0x84                                      | 60                    | "-v7.5-7.5"       | l0                                              | l0.                                           | 0x8000                                          | 2.0                                   | 3.0 or later                          | ON<br>Connect to VPP                                              |    |
|            | fwr17f13_128bv11.saf      | 0x50                                      | 0x84                                      | 60                    |                   | n                                               | l0                                            | 0x8000                                          | 1.0, 1.1, 2.0                         | 3.0 or later                          | <b>OFF</b><br>No connection                                       | 8* |
| S1C17F57   | fwr17f57v11.saf           | 0x9c                                      | 0x68                                      | 60                    | "-v7.5-7.0 -s128" |                                                 | 8                                             | 0x8000                                          | 2.0                                   | 3.3 or later                          | ON<br>Connect to VPP                                              |    |
| S1C17M01   | fwr17m01v11.saf           | 0x42                                      | 0x76                                      | 60                    | "-v7.5-7.5 -s128" | l0                                              | l0.                                           | 0x8000                                          | 2.0                                   | 3.3 or later                          | ON<br>Connect to VPP                                              |    |
| S1C17W03   | fwr17w03v11.saf           | 0xcc                                      | 0xc4                                      | 60                    | "-v7.5-7.5 -s128" | l0                                              | n.                                            | 0x8000                                          | 2.0                                   | 3.3 or later                          | ON<br>Connect VPP                                                 |    |
| S1C17W04   | fwr17w04v11.saf           | 0xcc                                      | 0xc4                                      | 60                    | "-v7.5-7.5 -s128" | n                                               | l0.                                           | 0x8000                                          | 2.0                                   | 3.3 or later                          | ON<br>Connect VPP                                                 |    |
| S1C17W13   | fwr17w13v11.saf           | 0x48                                      | 0x7c                                      | 60                    | "-v7.5-7.5 -s128" | l0                                              | l0.                                           | 0x8000                                          | 2.0                                   | 3.3 or later                          | ON<br>Connect VPP                                                 |    |
| S1C17W14   | fwr17w14v11.saf           | 0x44c                                     | 0x444                                     | 60                    | "-v7.5-7.5 -s128" | l0                                              | <sup>o</sup>                                  | 0x8000                                          | 2.0                                   | 3.3 or later                          | ON<br>Connect VPP                                                 |    |
|            | S1C17W15  fwr17W15v11.saf | 0x48                                      | 0x7c                                      | 60                    | "-v7.5-7.5 -s128" | O                                               | <sup>o</sup>                                  | 0x8000                                          | 2.0                                   | 3.3 or later                          | ON<br>Connect to VPP                                              |    |
|            | S1C17W16  fwr17W16v11.saf | 0x44c                                     | 0x444                                     | 60                    | "-v7.5-7.5"       | O                                               | l0                                            | 0x8000                                          | 2.0                                   | 3.3 or later                          | ON<br>Connect VPP                                                 |    |

Table B.3 List of Configurations by Model (3)

| Model name | Erase/Write Program           |                                    |                                    |           |                      |                                          | <b>User Program</b>                           |                                                 | Available                              | Available                             | <b>ICDmini DIP</b>                                                | Remarks    |
|------------|-------------------------------|------------------------------------|------------------------------------|-----------|----------------------|------------------------------------------|-----------------------------------------------|-------------------------------------------------|----------------------------------------|---------------------------------------|-------------------------------------------------------------------|------------|
|            | File $(1)^{1}$                | Erase<br>Routine<br>Address<br>(2) | Write<br>Routine<br>Address<br>(3) | $(4)^{3}$ | Time out Comment (5) | Start<br><b>Block</b><br>No. of<br>Erase | End<br><b>Block</b><br>No. of<br>Erase<br>(8) | Flash<br>Memory<br>Top<br><b>Address</b><br>(9) | <b>I</b> CDmini<br>hardware<br>version | <b>ICDmini</b><br>firmware<br>version | switch (SW8) &<br><b>FLASH VCC OUT</b><br>connection <sup>3</sup> |            |
|            | S1C17W18  fwr17w18_2kbv11.saf | 0x48                               | 0x7c                               | 60        | "-v7.5-7.5"          |                                          |                                               | 0x8000                                          | 2.0                                    | 3.3 or later                          | ON<br><b>Connect VPP</b>                                          | $\times7$  |
|            | fwr17w18 16bv11.saf           | 0x48                               | 0x7c                               | 60        |                      |                                          |                                               | 0x8000                                          | 1.0, 1.1, 2.0                          | 3.3 or later                          | <b>OFF</b><br>INo connection                                      | $\times 8$ |
|            | S1C17W22 fwr17w22v11.saf      | 0x48                               | 0x7c                               | 60        | "-v7.5-7.5"          |                                          |                                               | 0x8000                                          | 2.0                                    | 3.3 or later                          | <b>ON</b><br>Connect to VPP                                       |            |
|            | S1C17W23 fwr17w23v11.saf      | 0x48                               | 0x7c                               | 60        | "-v7.5-7.5"          |                                          |                                               | 0x8000                                          | 2.0                                    | 3.3 or later                          | <b>ION</b><br>Connect to VPP                                      |            |

Table B.4 List of Configurations by Model (4)

Note:

\*1 The files are stored in the C:\EPSON\C17GangWriter\mcu\_model folder (default) by model.

\*2 Time-out time (Although any time can be set, the table lists the maximum time. )

\*3 This column shows the ICDmini DIP switch (SW8) setting and whether the FLASH VCC OUT pin of the flash memory programming power supply connector must be connected to the VPP pin of the target MCU or not.

\*4 Settings for the model with 8.1 to 16.0 MHz operating frequency range

\*5 Settings for the model with 4.0 to 8.0 MHz operating frequency range

\*6 Settings for the model with 16.1 to 24.0 MHz operating frequency range

\*7 When the FLASH VCC OUT pin output of the ICDmini Ver. 2.0 is used as the flash memory programming power supply

\*8 When the voltage regulator/booster embedded in the target MCU is used as the flash memory programming power supply

## **Revision History**

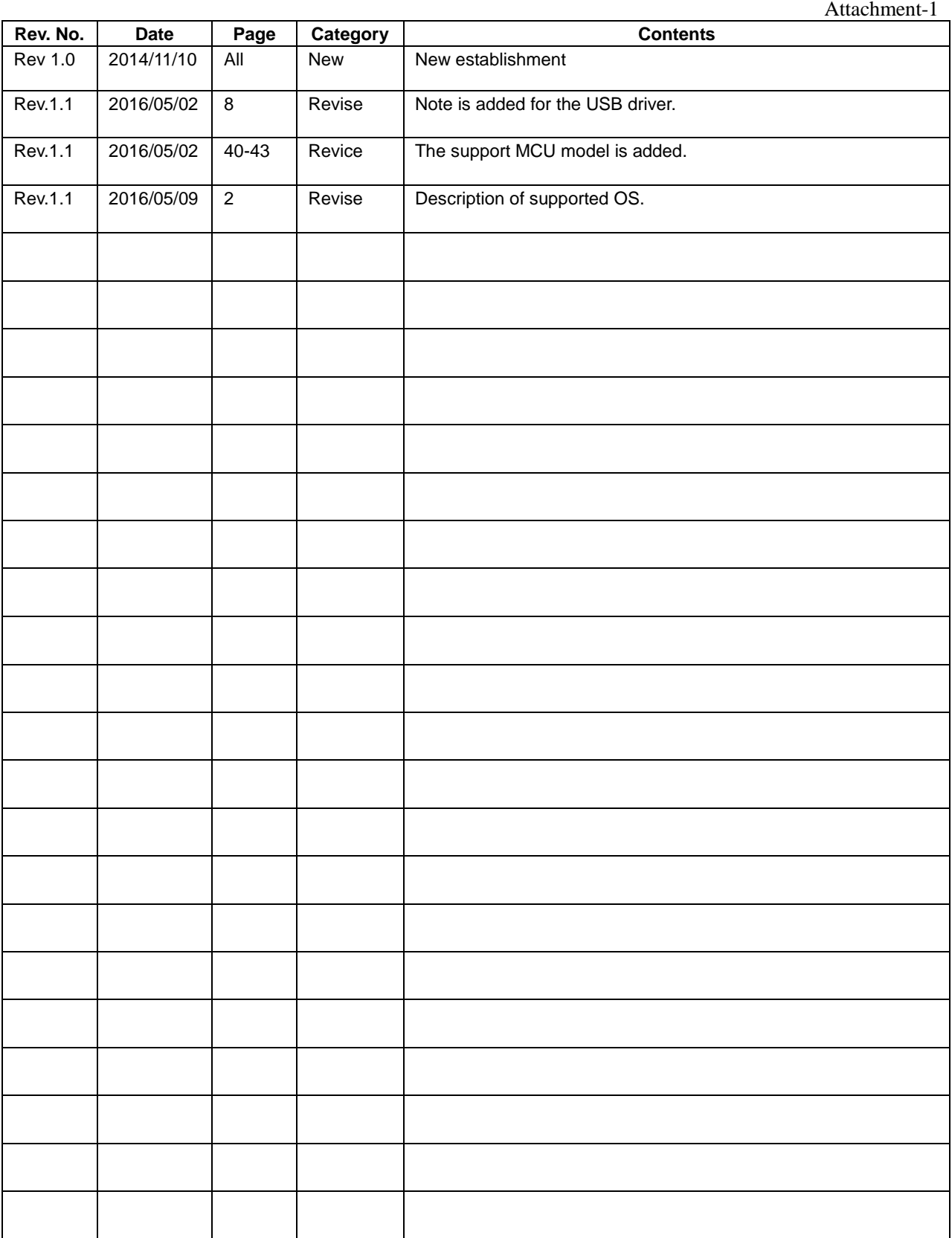

# FPSON

#### **AMERICA**

#### **EPSON ELECTRONICS AMERICA, INC.**

214 Devcon Drive, San Jose, CA 95112, USA Phone: +1-800-228-3964 FAX: +1-408-922-0238

#### **EUROPE**

#### **EPSON EUROPE ELECTRONICS GmbH**

Riesstrasse 15, 80992 Munich, GERMANY Phone: +49-89-14005-0 FAX: +49-89-14005-110

## **International Sales Operations**

#### **ASIA**

**EPSON (CHINA) CO., LTD.** 7F, Jinbao Bldg., No.89 Jinbao St., Dongcheng District, Beijing 100005, CHINA Phone: +86-10-8522-1199 FAX: +86-10-8522-1125

#### **SHANGHAI BRANCH**

7F, Block B, Hi-Tech Bldg., 900 Yishan Road, Shanghai 200233, CHINA Phone: +86-21-5423-5577 FAX: +86-21-5423-4677

#### **SHENZHEN BRANCH**

12F, Dawning Mansion, Keji South 12th Road, Hi-Tech Park, Shenzhen 518057, CHINA Phone: +86-755-2699-3828 FAX: +86-755-2699-3838

#### **EPSON TAIWAN TECHNOLOGY & TRADING LTD.**

14F, No. 7, Song Ren Road, Taipei 110, TAIWAN Phone: +886-2-8786-6688 FAX: +886-2-8786-6660

#### **EPSON SINGAPORE PTE., LTD.**

1 HarbourFront Place, #03-02 HarbourFront Tower One, Singapore 098633 Phone: +65-6586-5500

#### **SEIKO EPSON CORP.**

**KOREA OFFICE** 19F, KLI 63 Bldg., 60 Yoido-dong, Youngdeungpo-Ku, Seoul 150-763, KOREA<br>Phone: +82-2-784-6027 FAX: +82-2-767-3677 Phone: +82-2-784-6027

#### **SEIKO EPSON CORP. MICRODEVICES OPERATIONS DIVISION**

**IC Sales & Marketing Department**

421-8, Hino, Hino-shi, Tokyo 191-8501, JAPAN Phone: +81-42-587-5814 FAX: +81-42-587-5117

> Document Code: 412868101 Issue November 2014 in JAPAN Revised May 2016